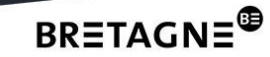

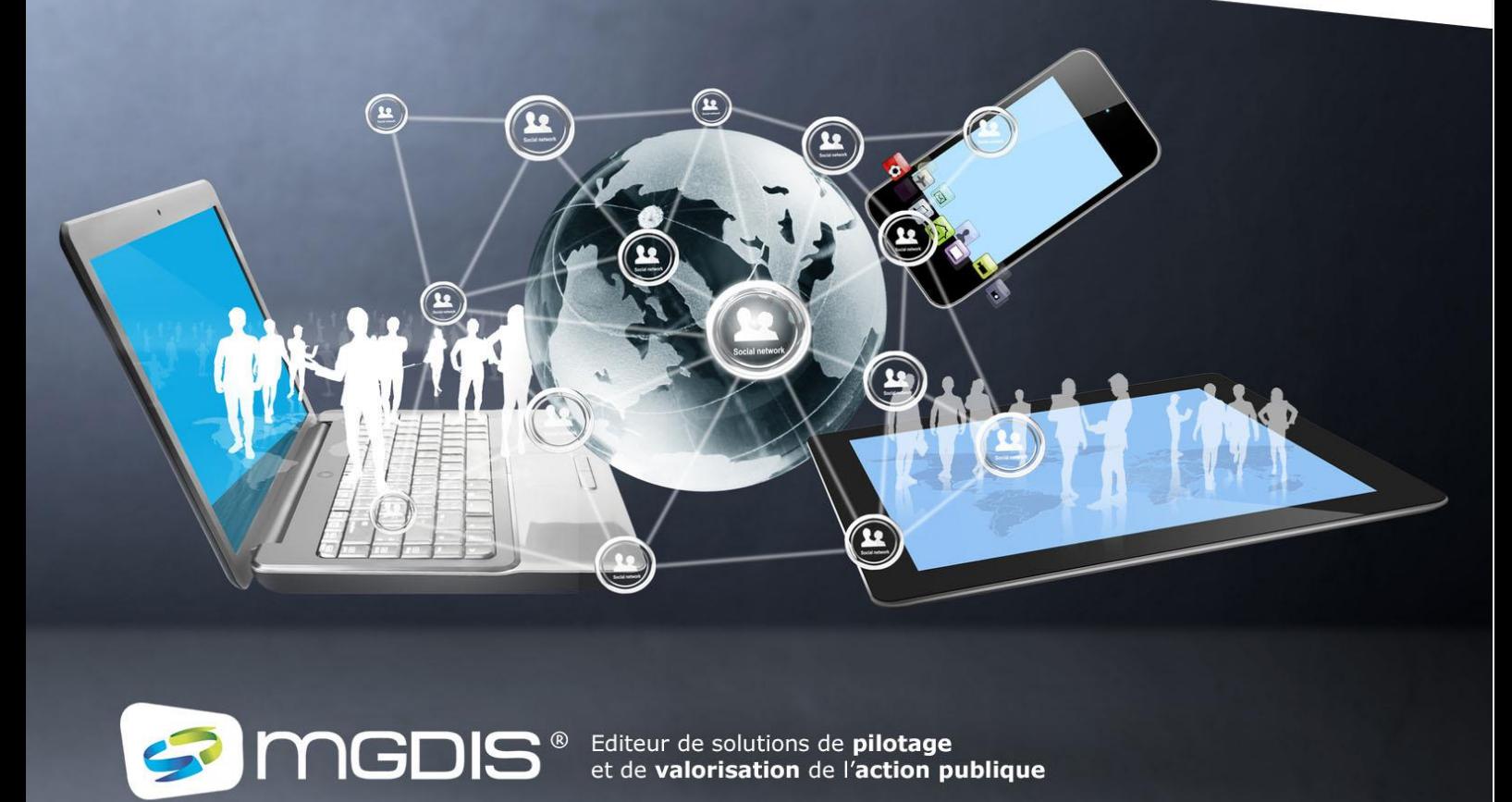

# Documentation Solution Open Data MGDIS v1

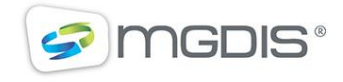

Parc d'innovation Bretagne Sud - Allée Nicolas Leblanc - 56038 Vannes Tél.: 02 97 68 18 28 Fax: 02 97 68 18 27 www.mgdis.fr

# **SOMMAIRE**

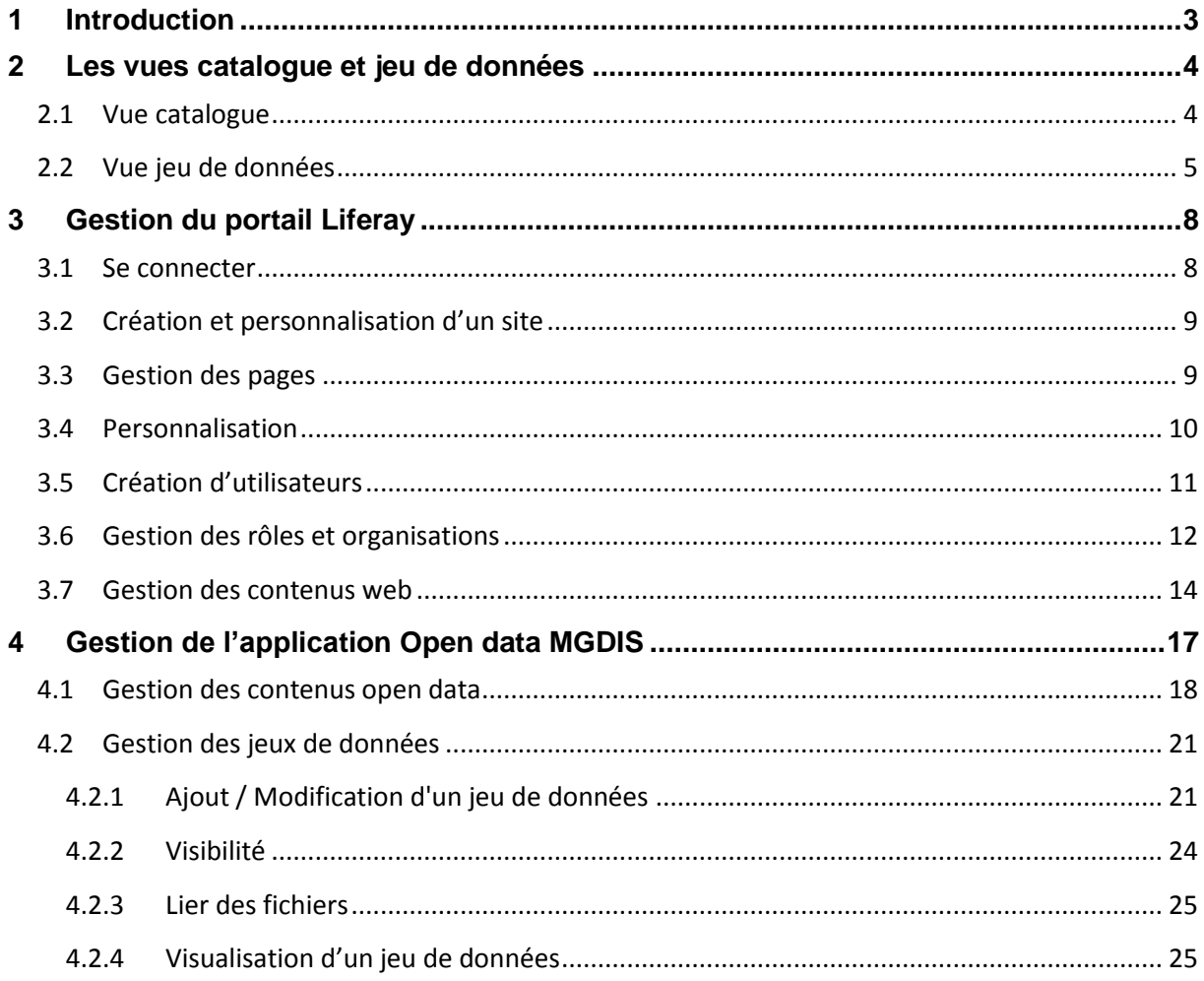

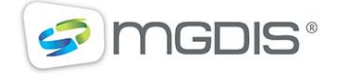

# <span id="page-2-0"></span>**1 INTRODUCTION**

Votre solution Open data MGDIS comprend deux grandes parties. La première est le portail LIFERAY vous permettant de gérer vos sites, pages et utilisateurs, la seconde étant l'application open data MGDIS intégrable dans n'importe quel site et qui permet de gérer vos jeux de données, leurs visualisations, ainsi que les contenus associés comme la description des contributeurs, vos thématiques ou encore les licences.

Pour résumer vous disposez donc d'une instance de portail LIFERAY qui vous est propre et d'une application Open Data MGDIS associée à un tenant accueillant vos données.

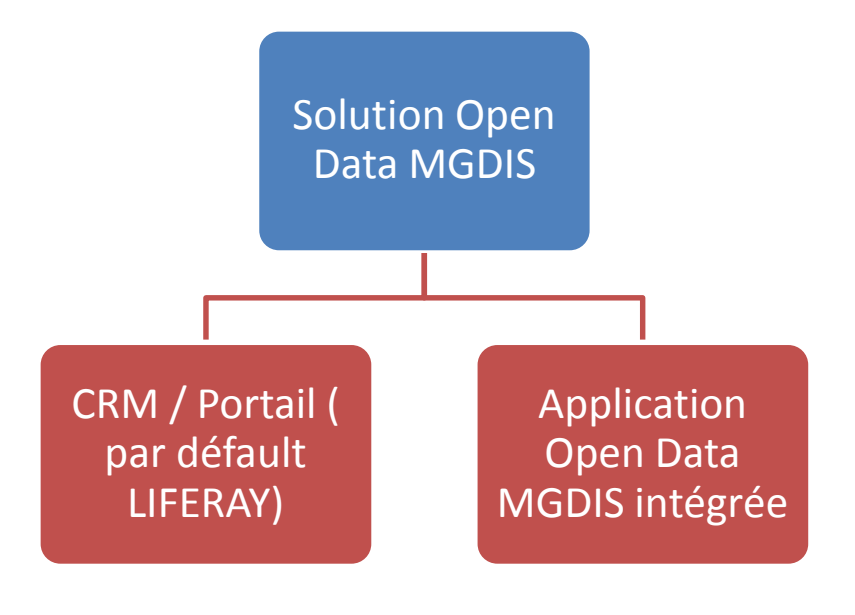

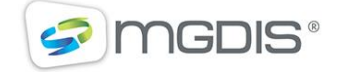

## <span id="page-3-0"></span>**2 LES VUES CATALOGUE ET JEU DE DONNEES**

### <span id="page-3-1"></span>**2.1 VUE CATALOGUE**

Le catalogue fait partie de l'application open data et permet de visualiser les jeux de données. Celui-ci comprend la grille du jeu de données, une fiche descriptive et des visualisations.

En arrivant sur le catalogue de jeu de données, présent par défaut sur la page "données", vous retrouvez l'ensemble des jeux filtrables par contributeur, thématique et date de mise à jour. Vous pouvez également télécharger le catalogue au format CSV en cliquant sur le bouton en haut à droite.

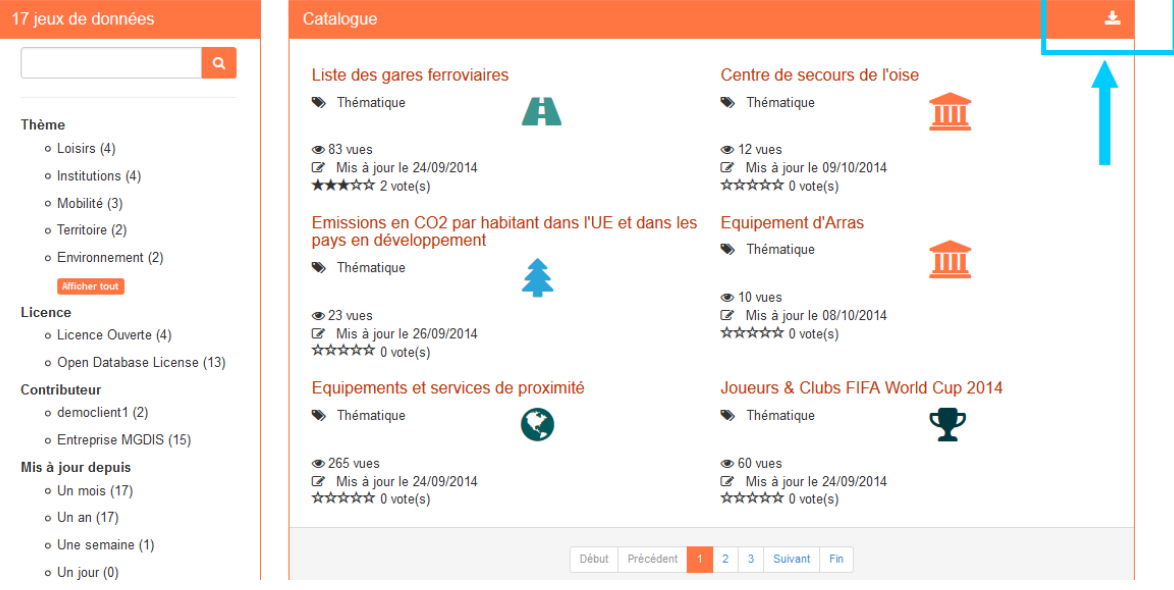

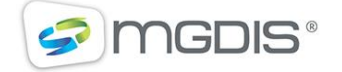

#### <span id="page-4-0"></span>**2.2 VUE JEU DE DONNEES**

Pour accéder à un jeu de données, cliquez sur son titre dans le catalogue. Vous arrivez par défaut sur la vue "grille" de celui-ci. Vous disposez ensuite d'un filtre par colonne en cliquant sur le bouton "Afficher les filtres" qui vous permettront de filtrer la grille et actualiseront la requête [odata](http://www.odata.org/) du jeu de données dans le menu "Télécharger" situé sous la grille. Les filtres (ou facettes) ainsi que la recherche se situent sur la gauche. En plus de la grille, vous pouvez accéder aux visualisations ainsi qu'à la description du jeu de données.

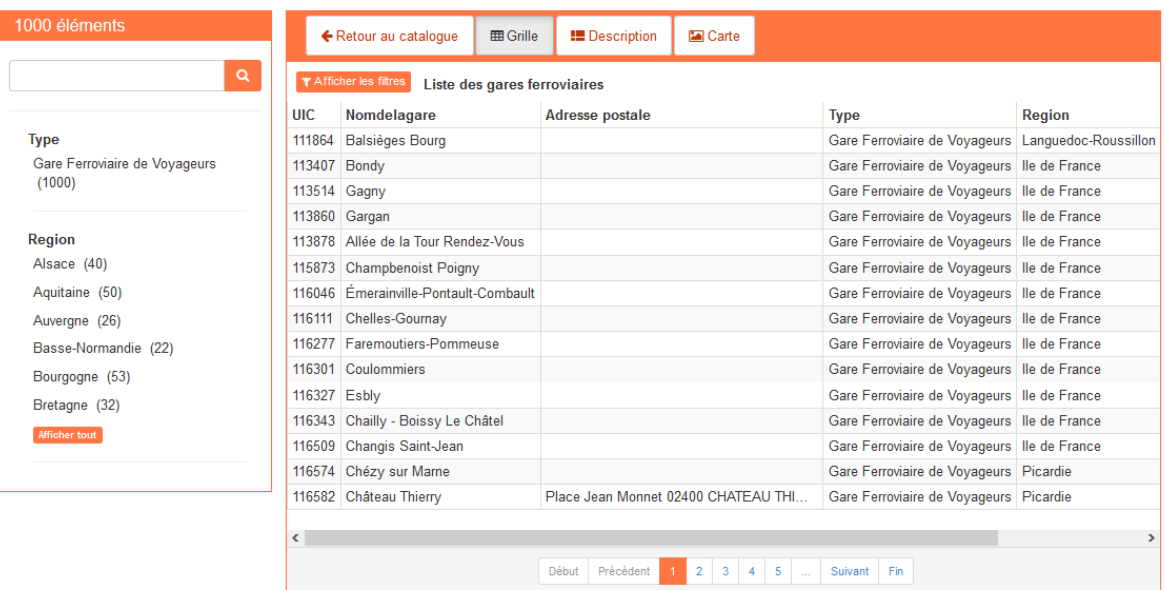

En dessous de la grille se situent les menus de téléchargement, de partage ainsi que d'intégration.

Le menu "Partager" sélectionné par défaut vous donne accès à l'url de la visualisation du jeu de données avec sa grille, sa description, ses cartes et graphiques. Vous pouvez également partager sur les réseaux sociaux ce lien.

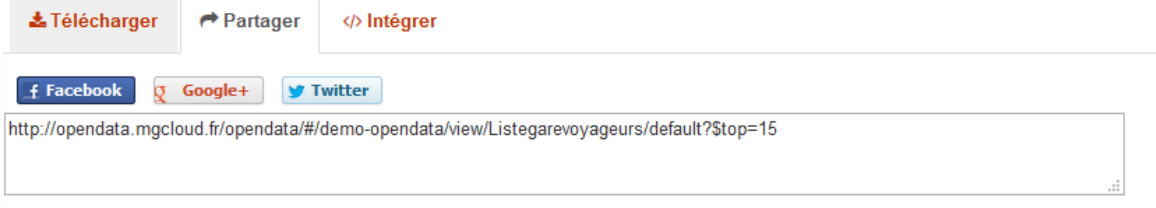

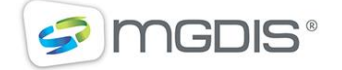

Le menu "Télécharger" vous permet de télécharger tout ou partie du jeu de données dans différents formats, mais aussi de requêter le jeu de données en [odata](http://www.odata.org/) avec l'url dédiée.

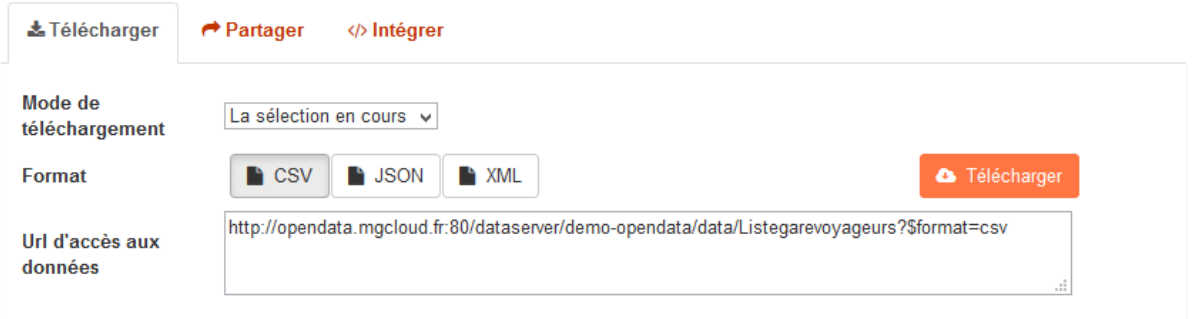

Enfin, le menu "Intégrer" vous permet d'intégrer à la manière d'une vidéo Youtube votre jeu de données dans n'importe quel site en insérant le code de l'IFrame fourni dans le code d'une page ou d'un article de blog.

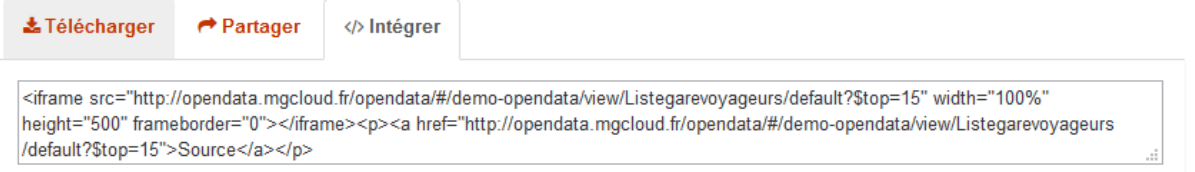

La description du jeu de données accessible par le bouton description au-dessus de la grille comprend les métadonnées renseignées sur le jeu de données, la licence, le fournisseur, les liens de fichier rattachés, l'évaluation, les statistiques mais également la description des champs.

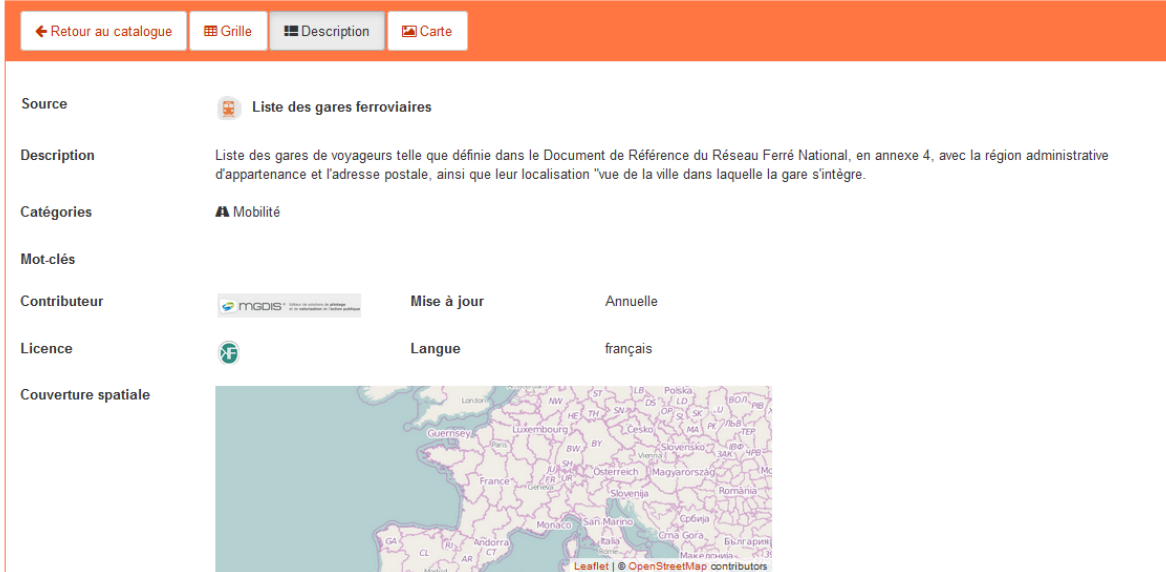

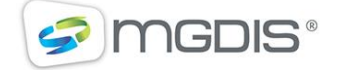

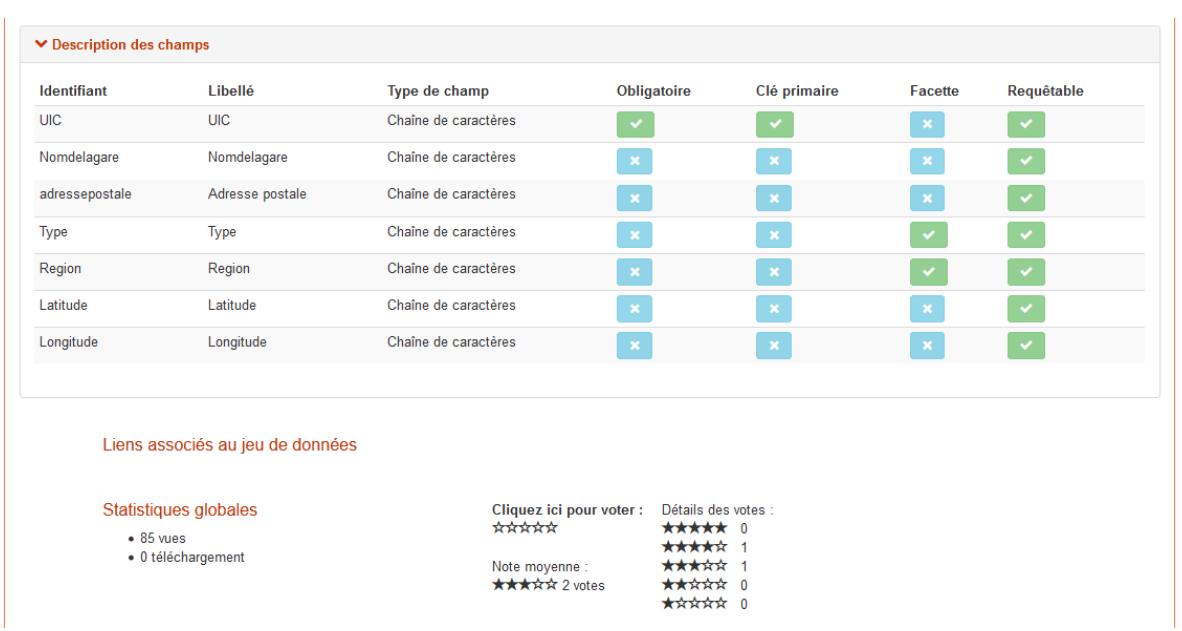

Enfin, les visualisations sont accessibles grâce aux boutons situés en haut et comporte un icone et un nom propre à chacune. On peut retrouver des cartes, des graphiques ou des galeries d'images. Leur nombre n'est pas limité et on peut associer autant de visualisations que de fiches descriptives.

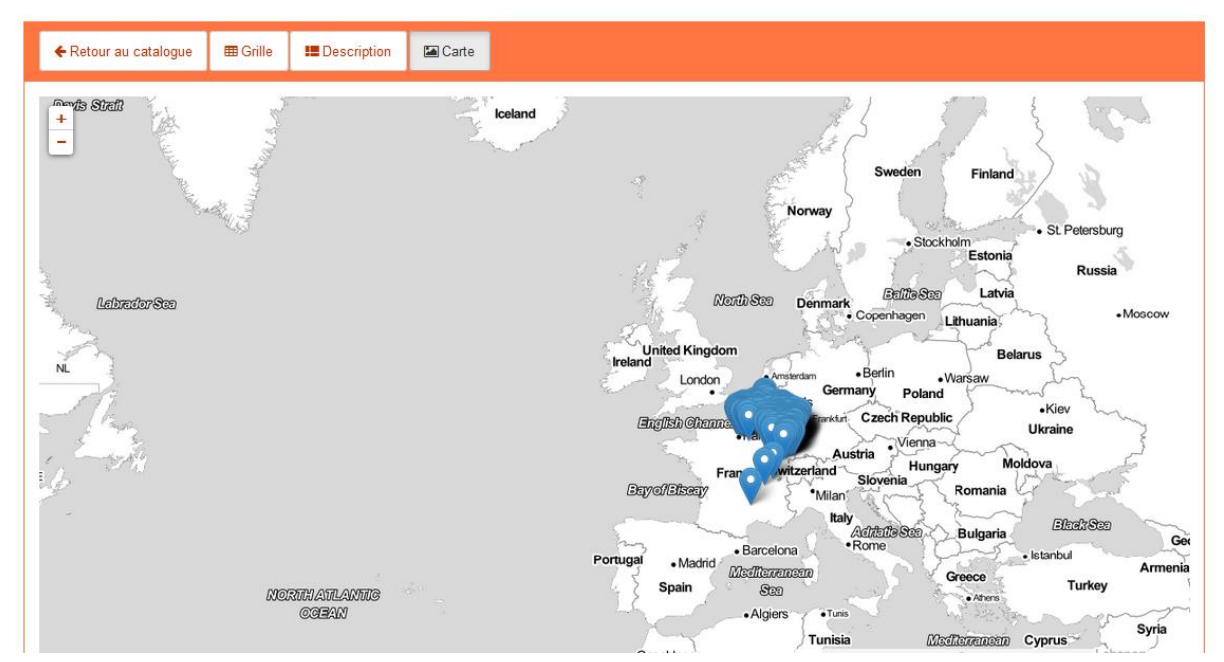

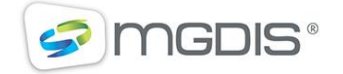

# <span id="page-7-0"></span>**3 GESTION DU PORTAIL LIFERAY**

### <span id="page-7-1"></span>**3.1 SE CONNECTER**

Afin de vous connecter, rendez-vous sur la page d'accueil puis sélectionnez le bouton « Se connecter » situé à droite du menu. Entrez votre identifiant et mot de passe et accédez désormais au panneau de configuration.

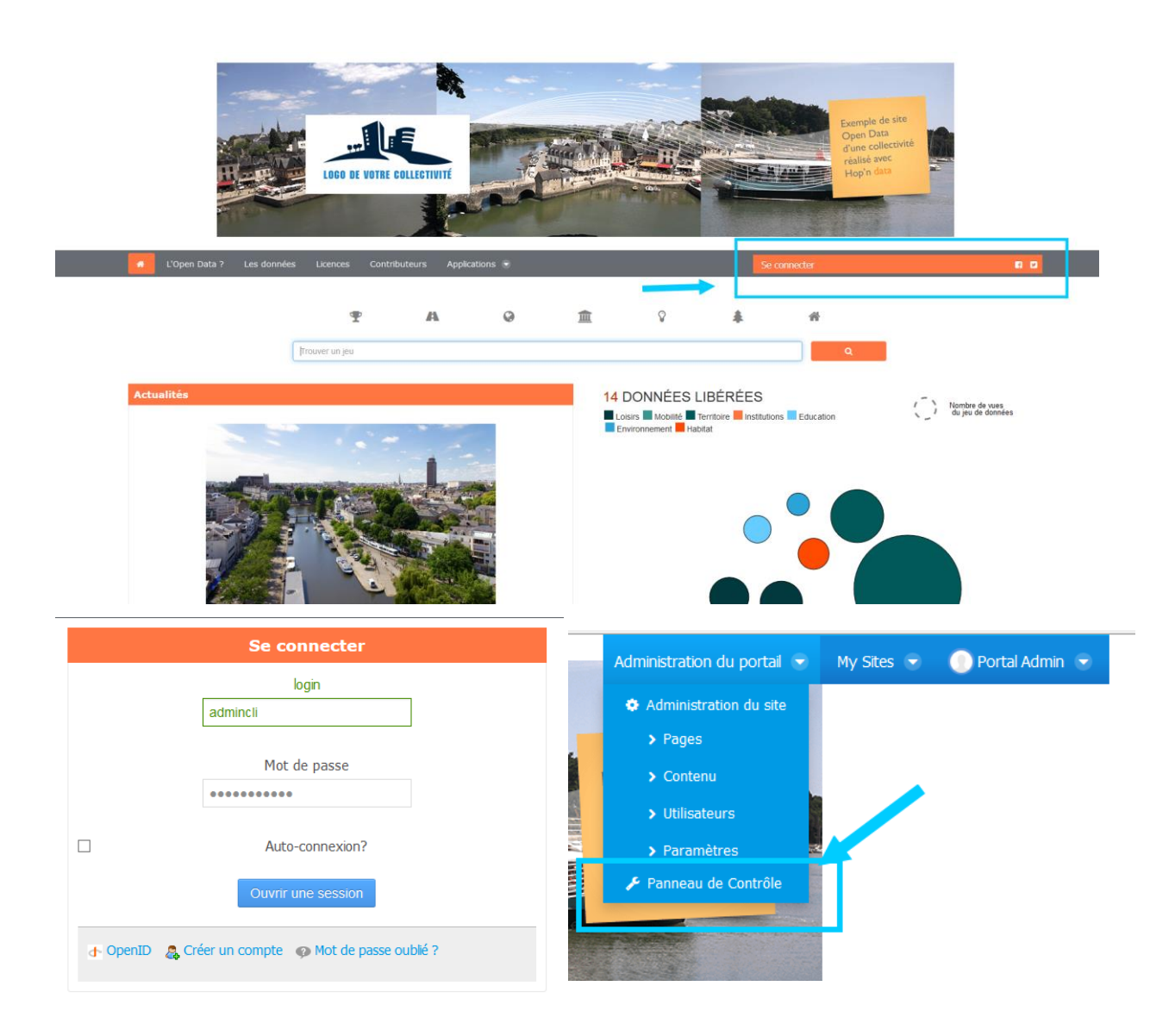

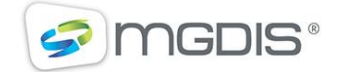

#### <span id="page-8-0"></span>**3.2 CREATION ET PERSONNALISATION D'UN SITE**

Pour créer un site dans LIFERAY, rendez-vous dans le panneau de contrôle puis sélectionnez « Emplacement ». Définissez un nom et les utilisateurs associés puis définissez si ce site dispose d'un site parent dont l'administrateur pourra gérer son contenu.

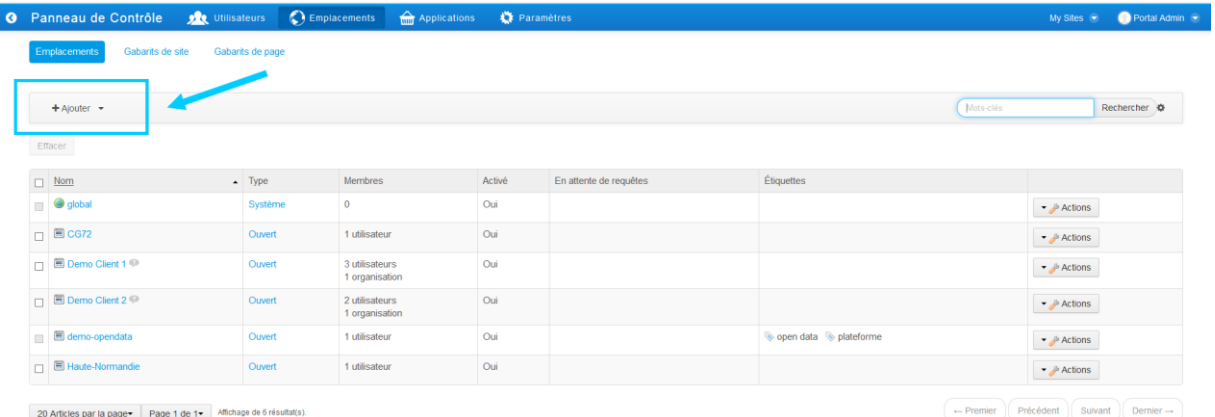

#### <span id="page-8-1"></span>**3.3 GESTION DES PAGES**

La gestion de vos pages s'effectue dans le menu « Pages » de votre site. Celui-ci vous permet de modifier le titre et la description de votre site sur la page racine, mais également d'agencer et créer vos pages en choisissant par exemple un thème ou un agencement de page. Vos pages peuvent être ajoutées l'une sous l'autre afin d'apparaitre comme sous-menu dans le menu de navigation.

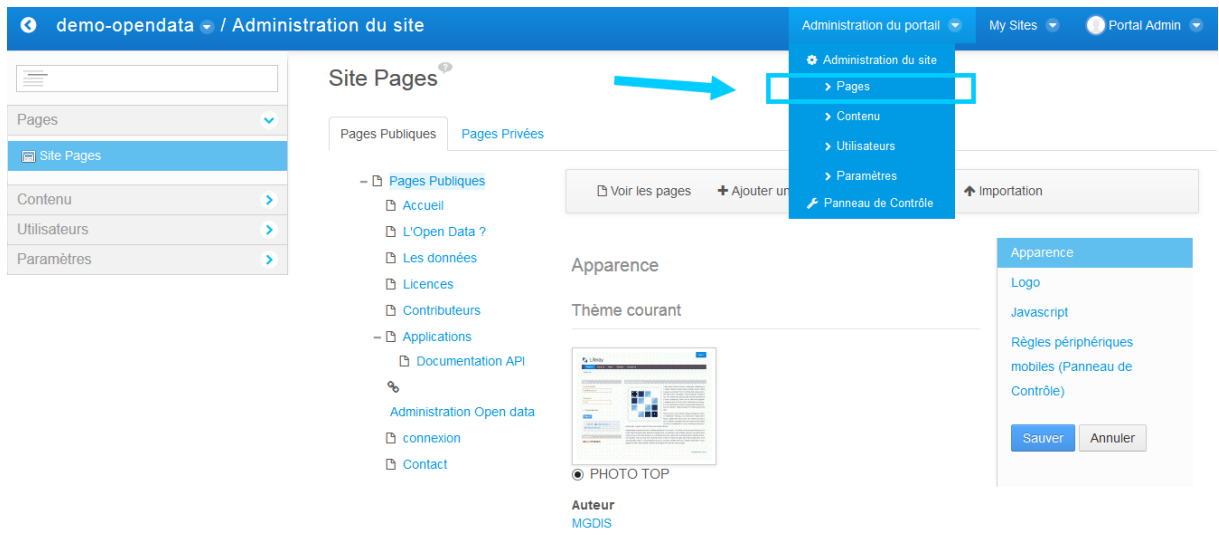

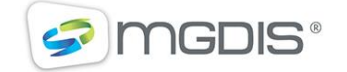

#### <span id="page-9-0"></span>**3.4 PERSONNALISATION**

Pour personnaliser votre site, rendez-vous dans le menu "page" et sélectionnez la page racine.

Vous disposez d'un certain nombre de paramètres comme la couleur primaire du site, celle du fond ou encore des menus. Vous pouvez également agencer la bannière avec un ou deux visuels. Les couleurs sont à ajouter avec leur code hexadécimal. Ce type d'outil peut vous aider à trouver la couleur souhaitée <http://www.colorpicker.com/> .

Vous pouvez également modifier le thème global du site avec au choix « PHOTO-TOP » et « PHOTO-LEFT ». Attention cependant à chaque passage d'un thème à l'autre vous perdez les paramètres comme les couleurs entrées dans le formulaire de personnalisation.

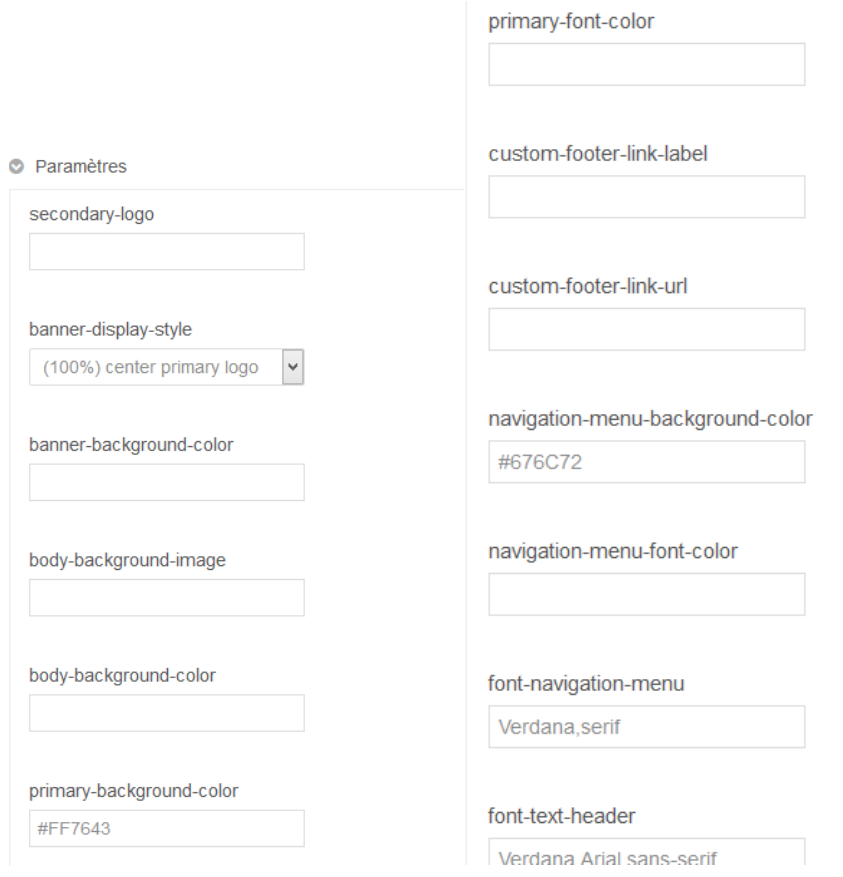

Le bas de cette page vous autorise à personnaliser le CSS de votre site en renseignant directement les coutumes que vous souhaitez modifier.

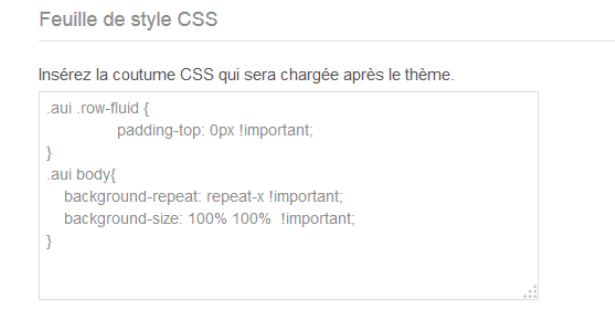

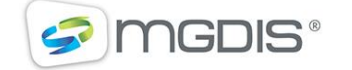

## <span id="page-10-0"></span>**3.5 CREATION D'UTILISATEURS**

La création d'utilisateurs se situe dans le menu « Users and organizations » du panneau de contrôle. Une fois que vous accéder à ce menu cliquez sur ajouter puis « Utilisateur ».

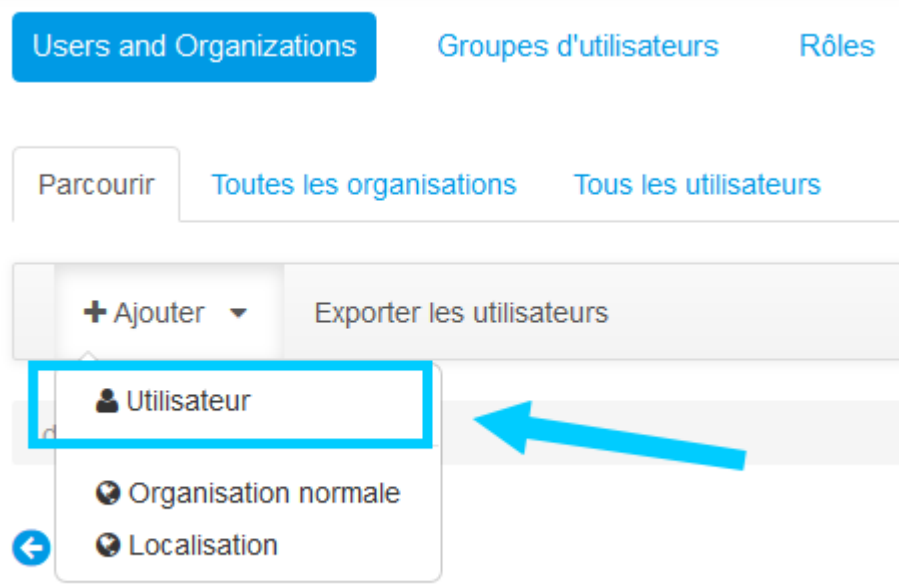

Renseignez les informations nécessaires puis rattachez celui-ci à une organisation.

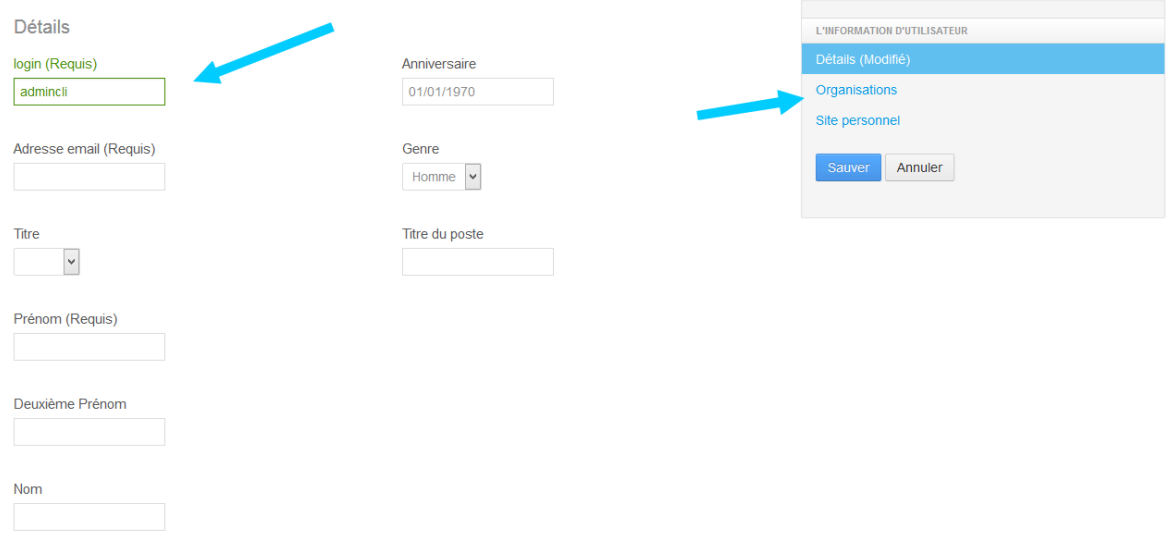

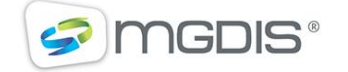

### <span id="page-11-0"></span>**3.6 GESTION DES ROLES ET ORGANISATIONS**

La gestion des rôles et des organisations s'effectue également dans le menu « Users and organizations ». Les rôles dans LIFERAY permettent d'affecter des droits aux utilisateurs. Les organisations dans LIFERAY, sont-elles l'équivalent des contributeurs dans l'application Open data. Une organisation est obligatoirement rattachée à un contributeur. La création d'une organisation s'effectue dans LIFERAY ainsi que le rattachement des utilisateurs à celle-ci. Les organisations peuvent former une arborescence avec une organisation parente ayant autorité sur les sites des organisations enfants.

En revanche, la modification des informations liées à un contributeur dans l'application open data n'est possible que si l'on dispose du rôle « Administrateur Open Data » en tant qu'utilisateur. Enfin, en ce qui concerne les données, la règle est simple : pour voir les données rattachées à un contributeur, il faut appartenir à l'organisation associée à celui-ci dans LIFERAY. Vous disposez ensuite d'un rôle « Contributeur Open Data » permettant d'ajouter un jeu de données mais pas de le publier et un rôle « Modérateur Open Data » permettant de publier des jeux de données.

Pour ajouter un rôle à un utilisateur, dans le menu « Users and organizations » sélectionnez une organisation puis cliquez sur « Actions »/ « Modifier » à droite de l'utilisateur souhaité.

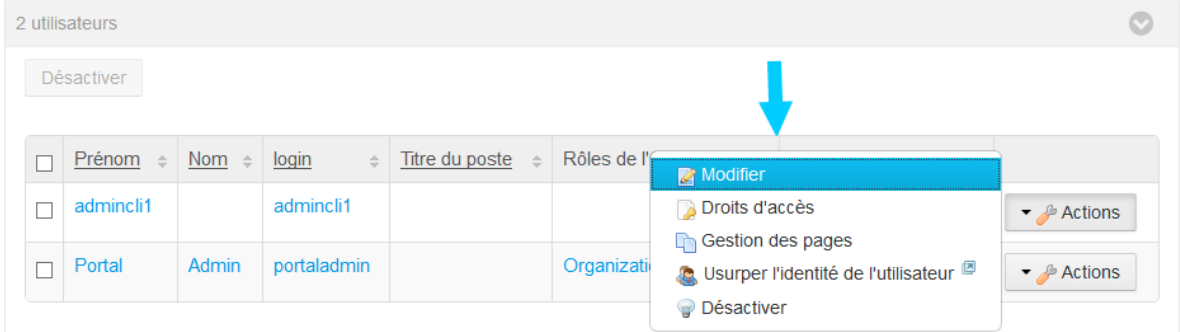

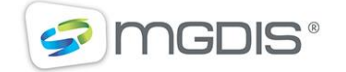

Sélectionnez ensuite « Rôle ». Le rôle par défaut d'un utilisateur LIFERAY est « Power user » ensuite vous pouvez lui ajouter les rôles :

- Administrateur Opendata permettant d'éditer le contenu de type description contributeur, licences, applications, et thématiques de l'application Open Data ;

- Contributeur jeux de données permettant d'ajouter un jeu de données de son organisation et de les voir sans les publier.

- Modérateur jeux de données permettant de publier des jeux de données de son organisation afin de les rendre visibles aux internautes.

Modifier l'utilisateur admincli1

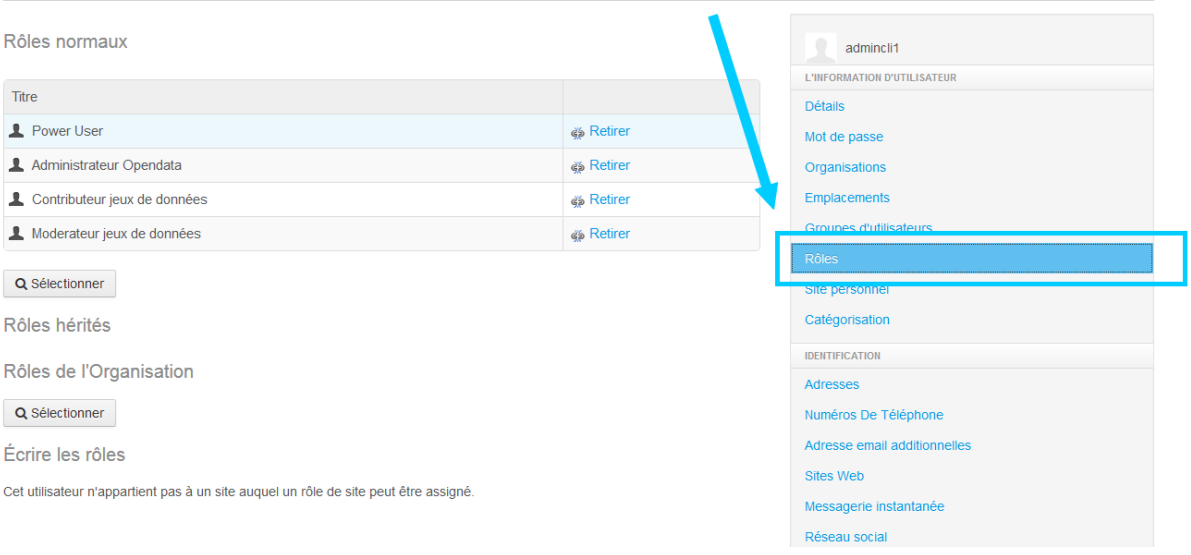

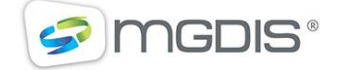

## <span id="page-13-0"></span>**3.7 GESTION DES CONTENUS WEB**

La gestion des contenus web s'effectue dans le menu "Contenu" situé en haut à droite de l'écran. Un contenu web est un article ou un contenu de page que vous pouvez afficher n'importe où sur votre site et ce plusieurs fois.

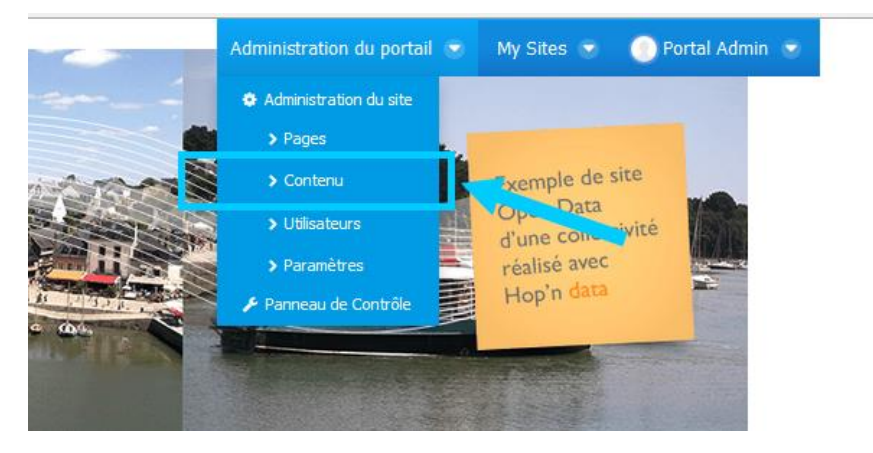

Pour créer ou éditer un contenu, cliquez sur le bouton "Ajouter" ou sur le titre du contenu web souhaité. Vous disposez ensuite d'un éditeur d'article vous permettant de mettre en forme votre contenu web. A noter que vous pouvez également modifier un contenu web depuis la page du site sur laquelle il apparait en cliquant sur l'icône "Modifier" en haut à droite. Ces boutons n'apparaissent que si vous avez activez cette vue en cliquant sur l'œil à gauche qui doit s'afficher en vert comme ci-dessous.

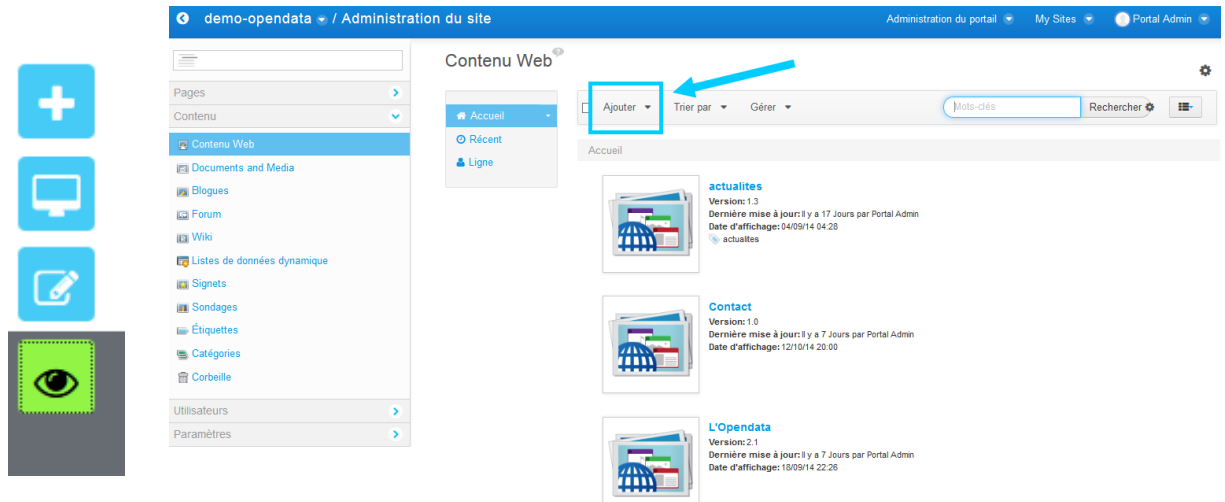

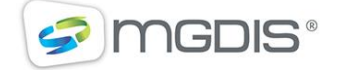

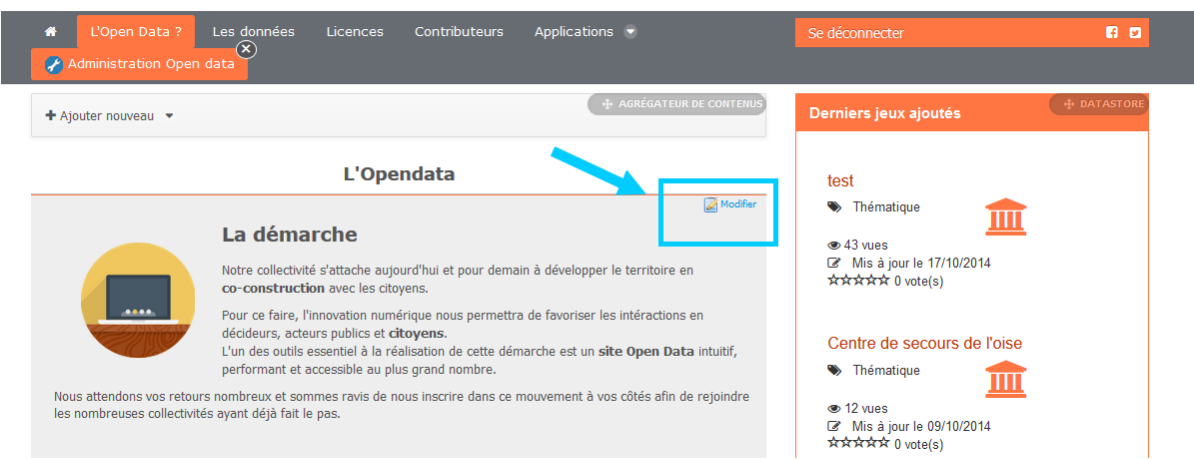

Enfin pour afficher votre contenu web, sélectionnez l'application agrégateur de contenu ou affichage de contenu web en cliquant sur le bouton + à gauche puis sur application. Ensuite vous pouvez déposer l'application dans votre page. Notez que des agrégateurs de contenu sont déposés par défaut sur certaines pages que vous pouvez éditer.

Cliquez sur l'icône "clef à molette" de l'agrégateur de contenu puis sur "Configuration" pour paramétrer l'agrégateur de contenu.

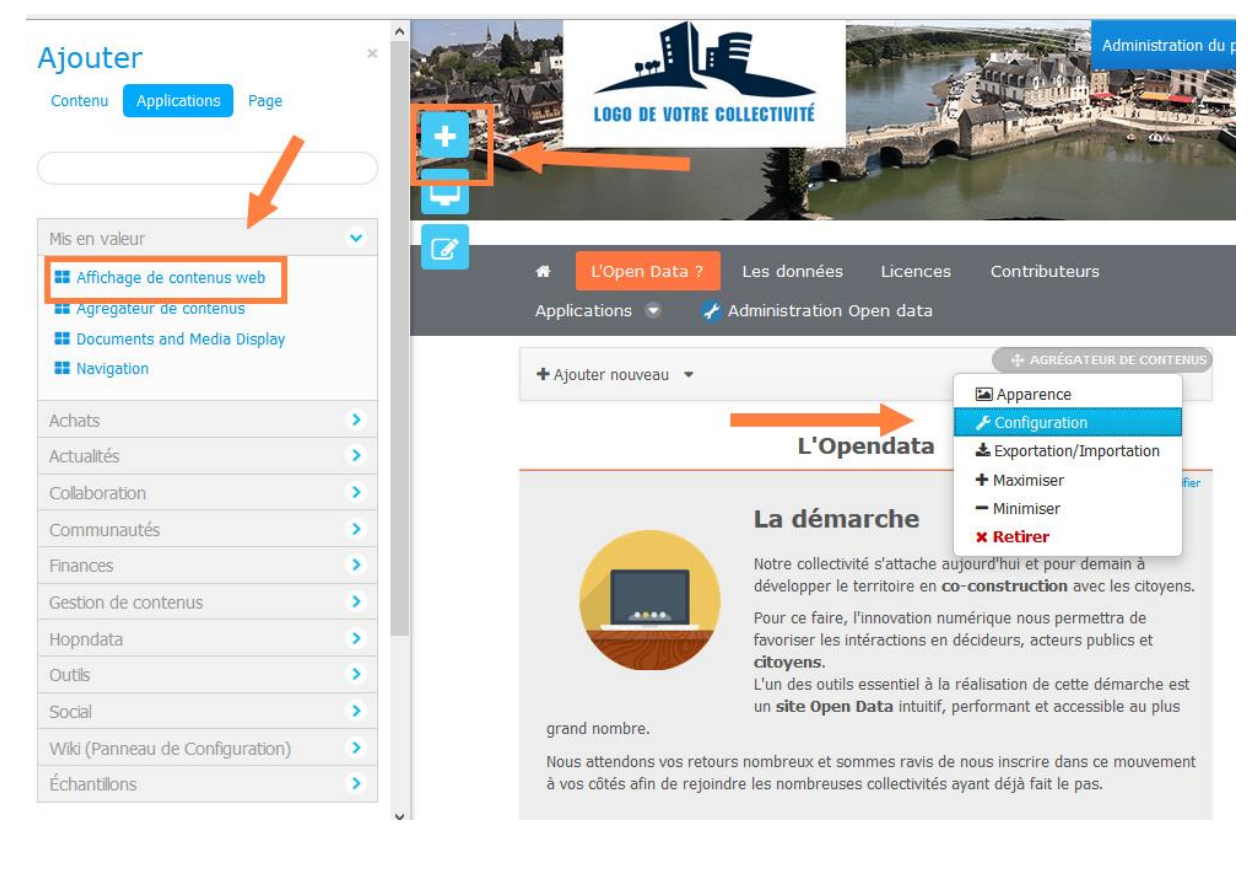

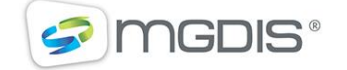

Il ne vous reste plus qu'à sélectionner un ou plusieurs contenus web à afficher puis validez. Si vous souhaitez afficher des contenus web selon un critère, par exemple ceux associés à un mot clef "Actualités", sélectionnez "Sélection de contenus Dynamique" puis le critère mot clef "Actualité" sinon laisser le mode Manuel.

#### Sélection de contenus

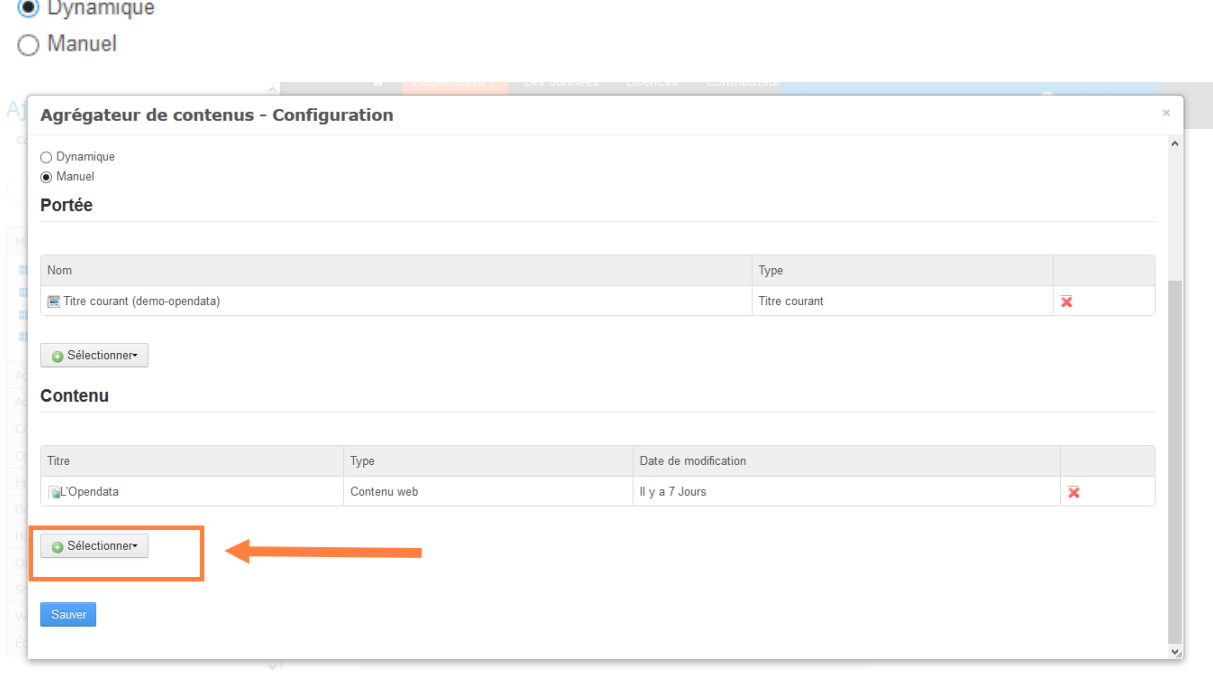

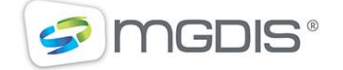

# <span id="page-16-0"></span>**4 GESTION DE L'APPLICATION OPEN DATA MGDIS**

L'application open data MGDIS intégrée dans le portail LIFERAY est également intégrable dans n'importe quel site à la manière d'une vidéo dans une IFrame. Celle-ci comporte le catalogue de jeu de données, la visualisation sous forme de bulles du catalogue, un affichage des licences, contributeurs, applications et une barre de recherche avec les thématiques. On retrouve, en backoffice de l'application, un gestionnaire de jeux de données et de visualisations ainsi que l'administration des contenus.

L'application est paramétrable en cliquant en haut à droite de chaque élément de l'application présent

sur une page. La gestion de l'application s'effectue en accédant au menu " Application Open Data" de la barre de menu.

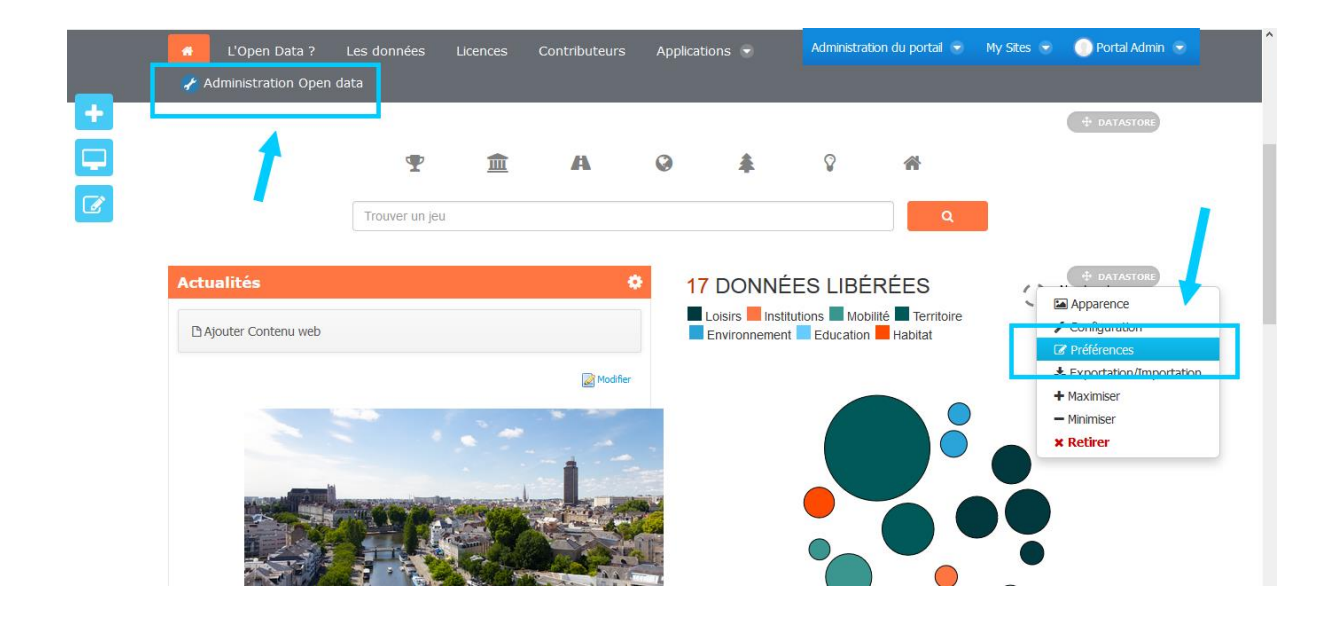

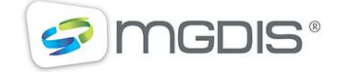

### <span id="page-17-0"></span>**4.1 GESTION DES CONTENUS OPEN DATA**

La gestion de contenu de l'application open data permet de gérer les licences, les applications, les thématiques ainsi que les contributeurs dont l'organisation a été créée dans le LIFERAY. Pour effectuer ces modifications vous devez disposer du rôle " Administrateur open data".

La gestion de ces contenus est accessible dans l'écran " Application Open Data" puis dans "Paramètres".

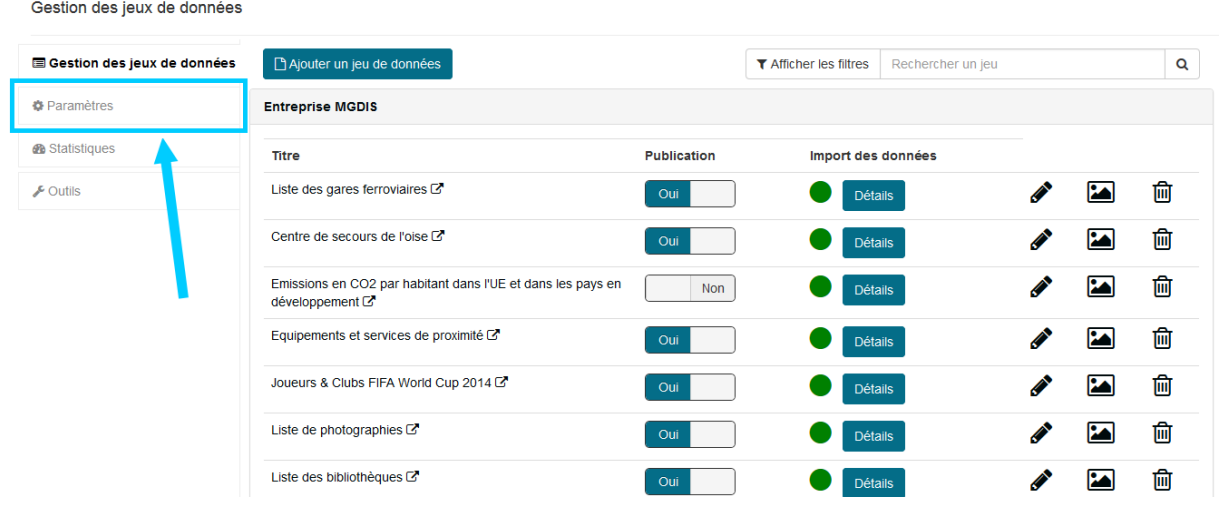

Le principe est simple. Chaque contenu dispose d'un menu et sera représenter sous forme de fiche.

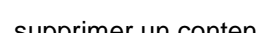

Vous pouvez éditer  $\bullet$ , supprimer un contenu du bien en créer un nouveau:

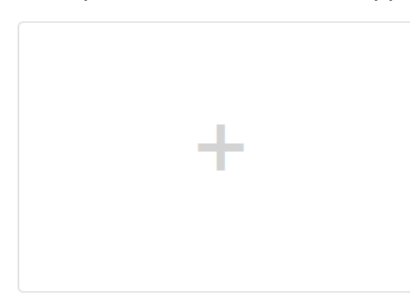

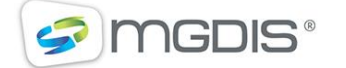

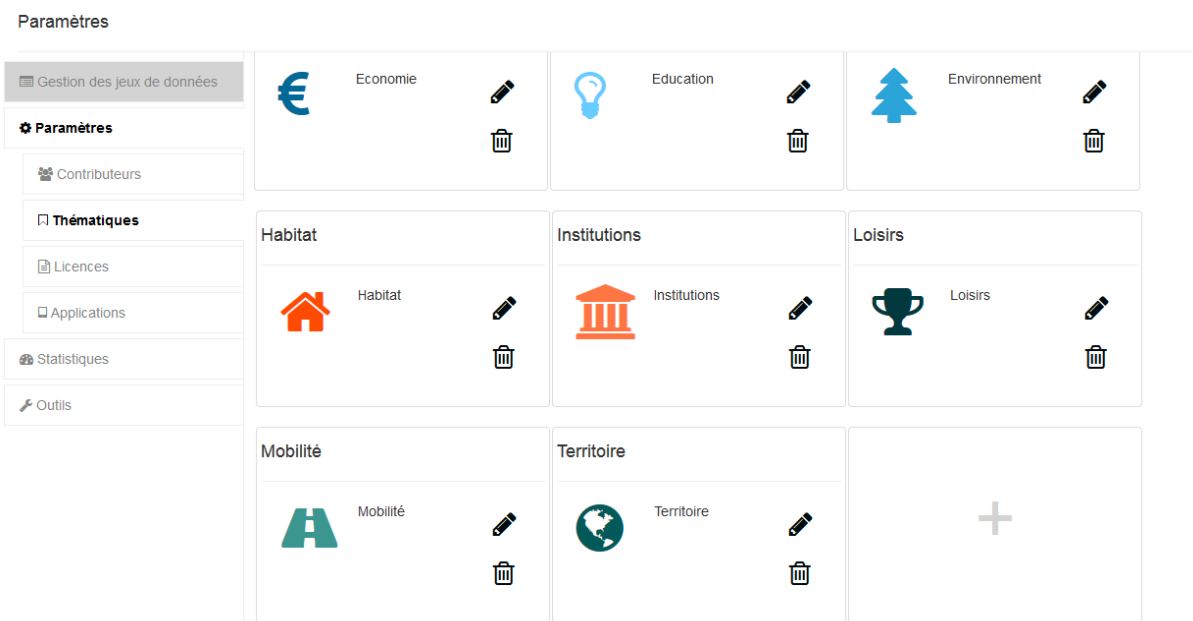

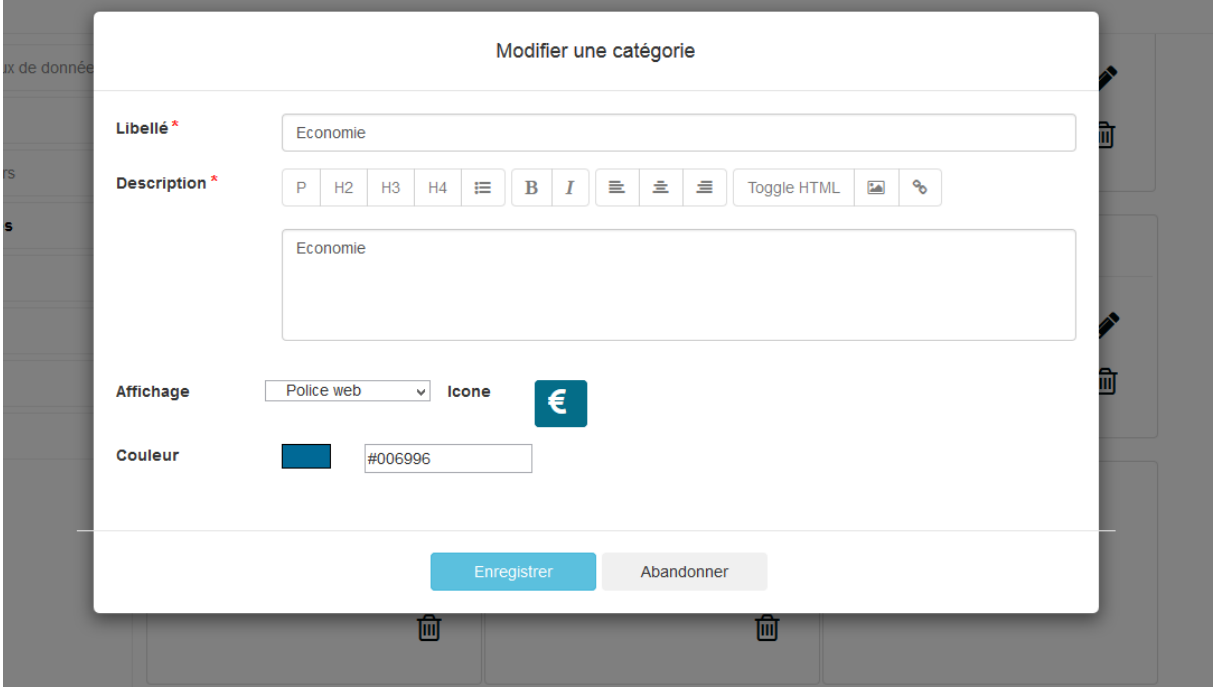

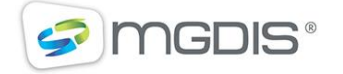

La première chose que vous devez faire au démarrage de l'utilisation de votre solution est de créer et renseigner au moins une thématique ainsi qu'une licence puis de les rattacher à au moins un contributeur en renseignant la fiche contributeur.

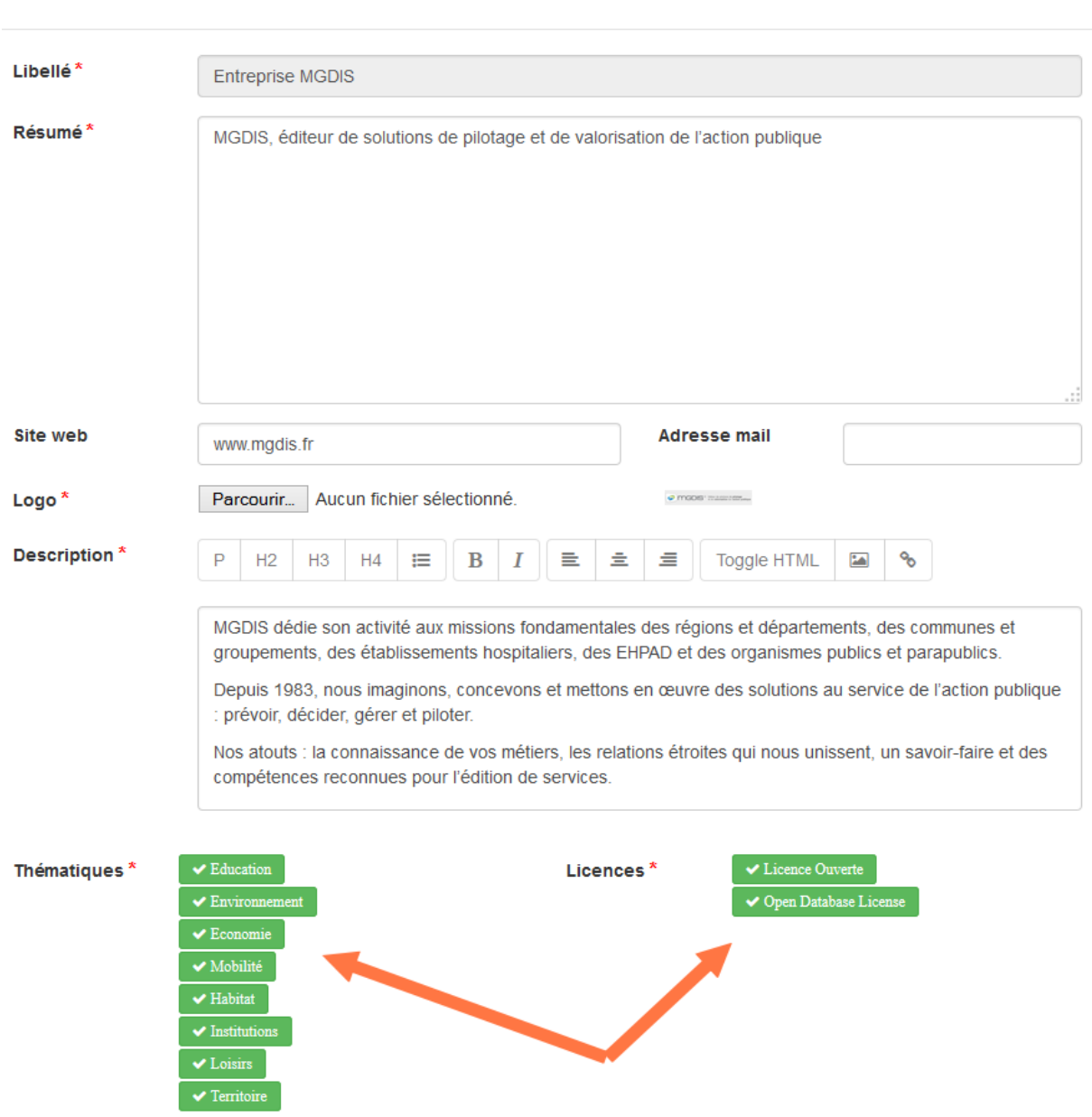

#### Modifier un contributeur

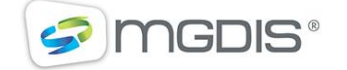

#### <span id="page-20-0"></span>**4.2 GESTION DES JEUX DE DONNEES**

La gestion des jeux de données se traduit dans l'application par l'ajout, la modification et la suppression d'un jeu de données ainsi que de la gestion de ses visualisations (carte, grille, graphique, galerie).

L'écran d'accueil vous affiche l'ensemble de vos jeux de données filtrable par statut (publié ou non) et par contributeur. Vous pouvez également effectuer une recherche libre dans cette liste. Sur chaque ligne correspondant à un jeu de données vous pourrez accéder au lien de celui-ci, à son édition ainsi qu'à son statut de publication.

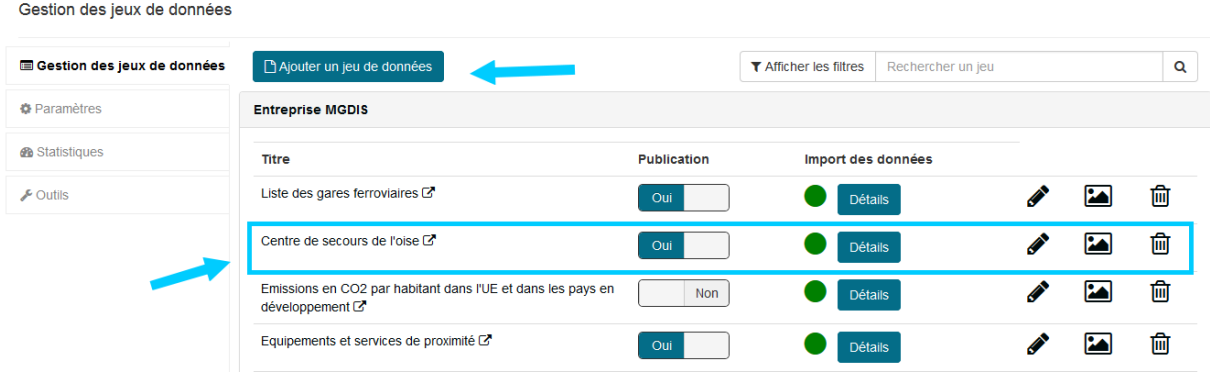

#### **4.2.1 AJOUT / MODIFICATION D'UN JEU DE DONNEES**

<span id="page-20-1"></span>Pour ajouter un jeu de donnée, cliquez sur le bouton situé en haut de l'écran " Ajouter un jeu de données". L'ajout d'un jeu de données comprend trois étapes:

- La description
- Le dépôt
- L'historique de dépôt

Vous devez obligatoirement saisir les éléments marqués d'une étoile rouge à savoir le titre, la description, un contributeur et une licence pour valider cette étape, sans quoi le bouton de validation en haut à droite restera inactif. Vous disposez également d'informations complémentaires vous permettant de qualifier davantage votre jeu de données selon les critères des normes DCAT et INSPIRE.

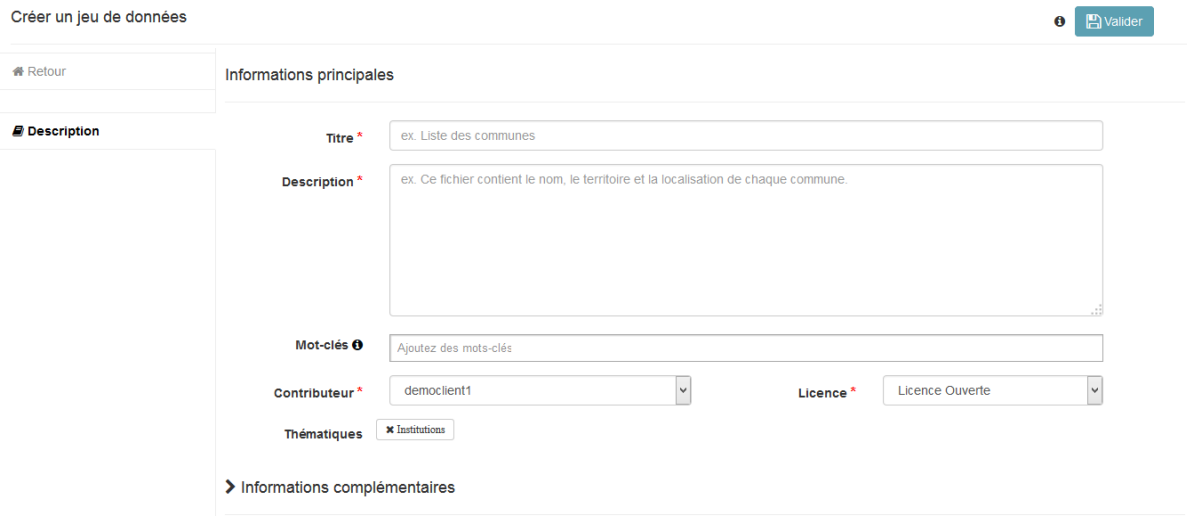

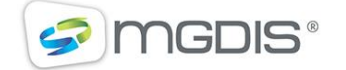

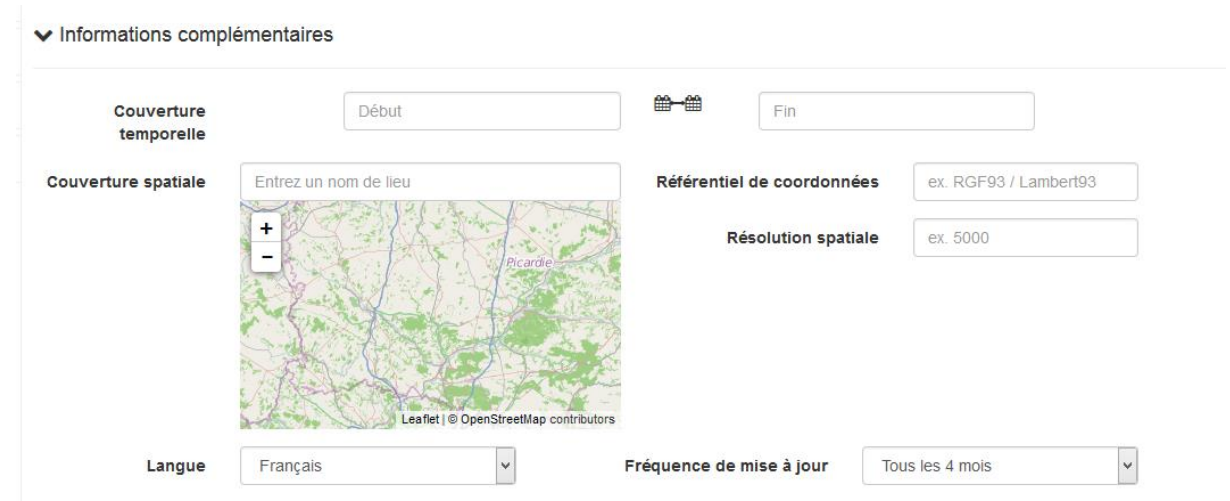

La seconde étape consiste à déposer votre fichier CSV ou Geojson. Si votre fichier ne correspond pas à un de ces formats, vous pouvez effectuer une conversion dans ces formats grâce aux outils présents dans le menu "Outils".

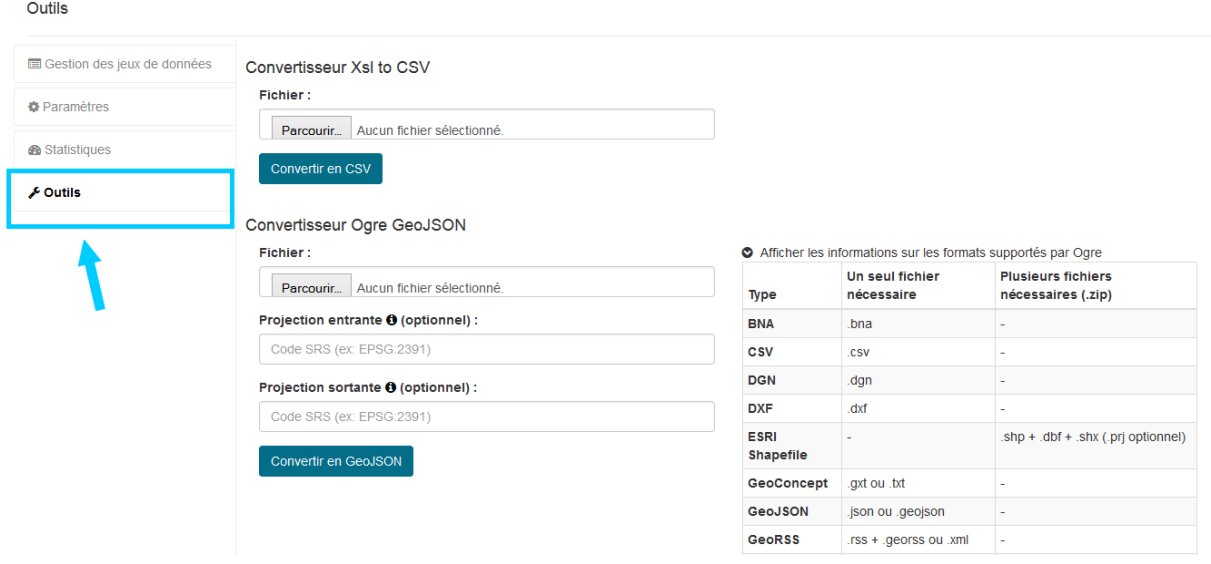

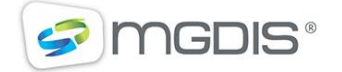

La section dépôt vous permet de déposer votre fichier, puis une fois détecté automatiquement, de préciser si nécessaire ses caractéristiques. Les filtres (facettes) sont détectés automatiquement tout comme les clefs primaires qui sont générées en cas d'absence. Cependant vous pouvez avoir besoin de préciser des éléments comme le type de champ. Par exemple, un champ ne comportant que deux valeurs, "vide" et "Loisir", sera considéré comme booléen ce qui n'est pas toujours le cas. Vous pouvez également renommer les libellés de champs qui apparaitront dans la grille. Une fois le formatage avancé des champs saisi, validez votre dépôt.

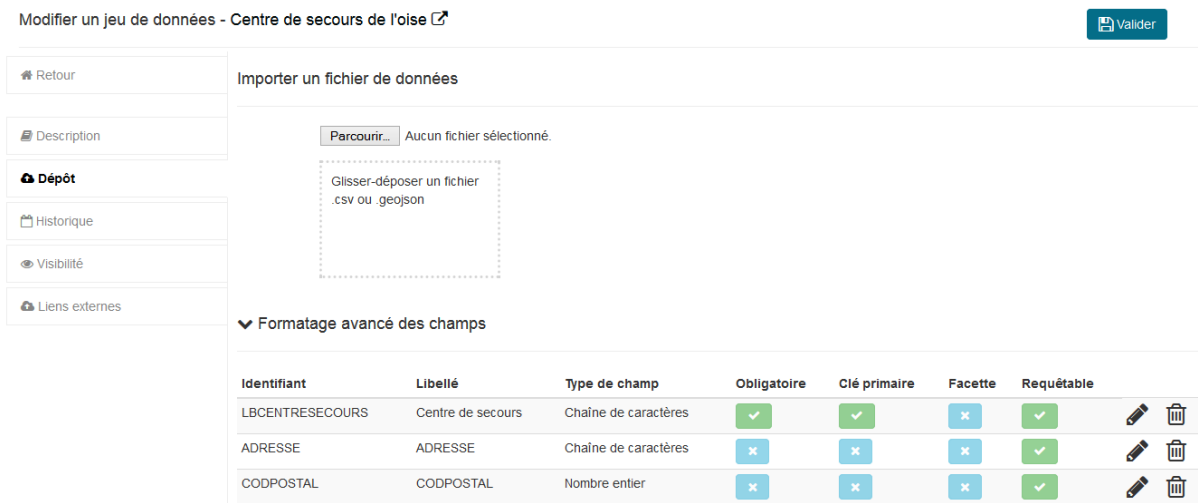

Votre dépôt étant validé, vous arrivez directement dans la section Historique. L'indicateur du dépôt est orange ce qui signifie que le dépôt est en cours puis passe au vert si le nombre de ligne du jeu de données est égal au nombre de lignes importées. Sinon, l'indicateur sera rouge. Vous pouvez à la fin du dépôt accéder au rapport d'import en cliquant sur "Détails".

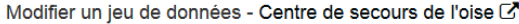

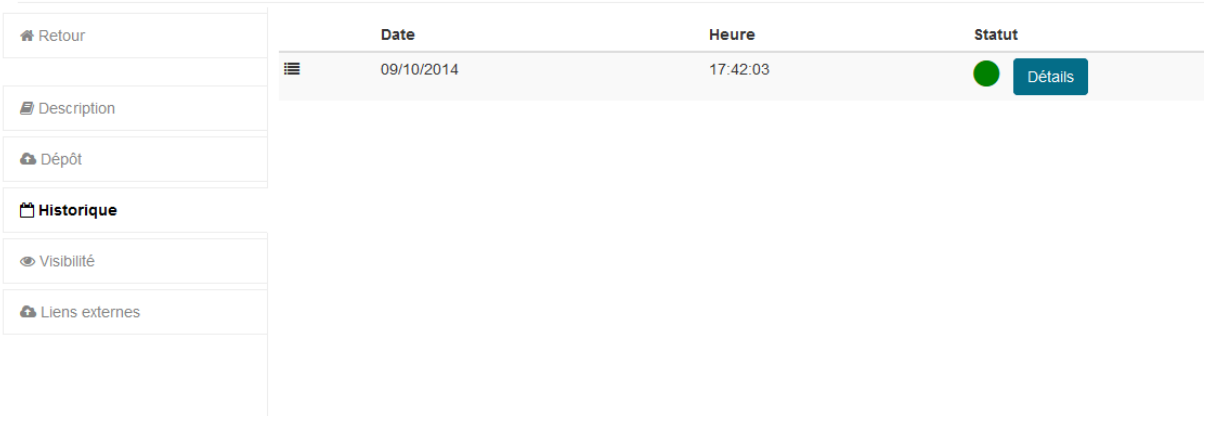

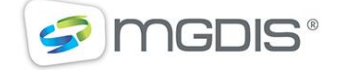

## **4.2.2 VISIBILITE**

<span id="page-23-0"></span>Une fois ajouté, votre jeu de données peut-être visible pour vous-même (statut dépublié) ou pour tout le monde (statut publié). Celui-ci peut également être visible à certains contributeurs. Cette visibilité vous permet d'incuber des jeux de données mais surtout d'utiliser la solution en interne comme un cluster de données.

Modifier un jeu de données - Centre de secours de l'oise C

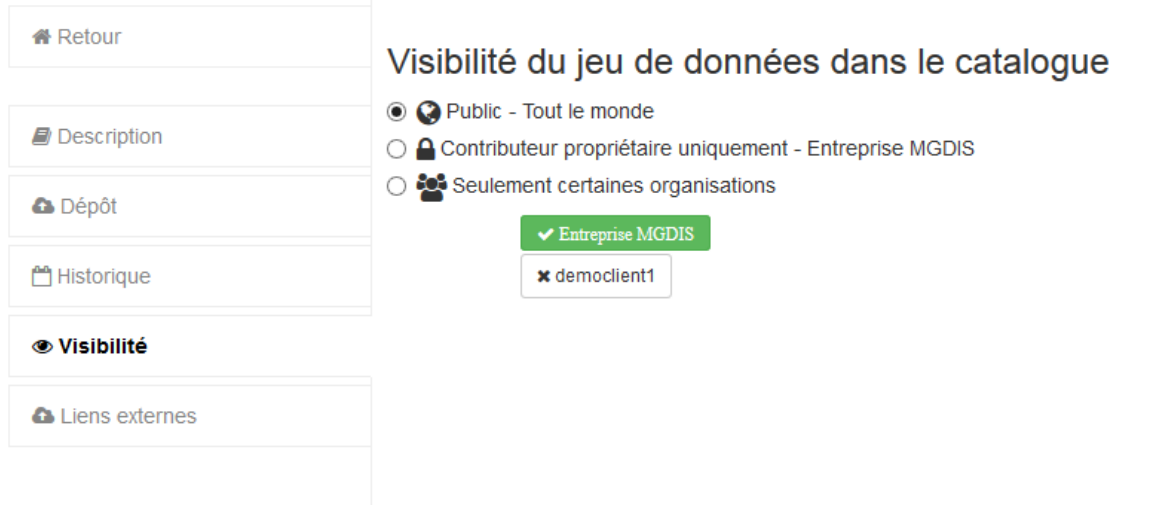

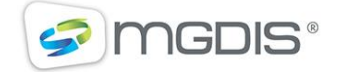

#### **4.2.3 LIER DES FICHIERS**

<span id="page-24-0"></span>Vous pouvez lier des fichiers à votre jeu de données en les déposant sur un espace mis à votre disposition ou en fournissant l'url d'un fichier présent sur un autre espace. Cette fonctionnalité est accessible dans le menu "Liens externes". Définissez un intitulé, une url, un format puis validez pour associer votre fichier.

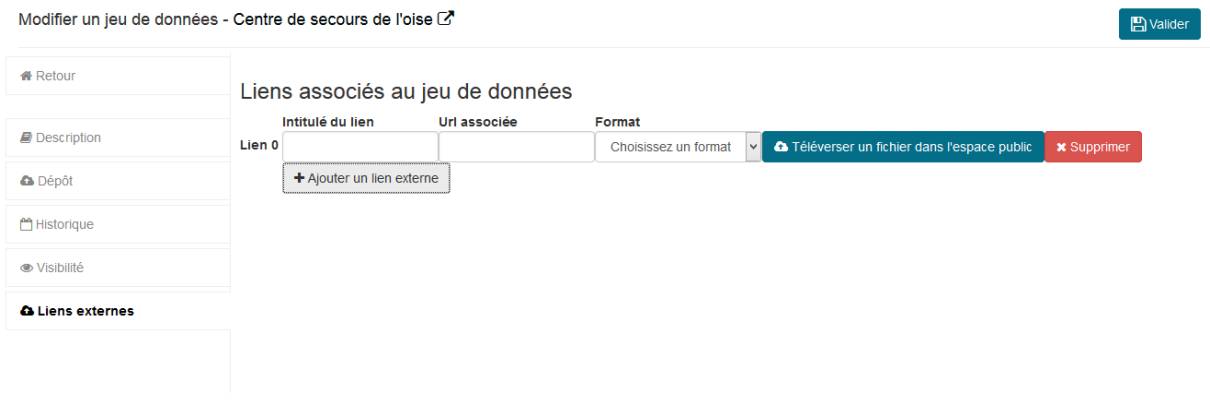

#### **4.2.4 VISUALISATION D'UN JEU DE DONNEES**

<span id="page-24-1"></span>La visualisation d'un jeu de données permet de comprendre des données mais ne remplacera pas des réutilisations poussées comme la création d'applications autonomes. Cependant, ces réutilisations éclairent et diffusent vos données. Les visualisations disponibles sont les cartes avec tracés et points, les graphiques et les galeries d'images.

Pour accéder au menu visualisation du jeu de données cliquez sur

La première section du menu visualisation correspond au champ. Vous pouvez définir un champ texte comme un lien hypertexte ou une valeur numérique avec l'unité de votre choix afin qu'ils apparaissent ainsi dans la grille du jeu de données. Validez ensuite en haut à droite de l'écran vos champs.

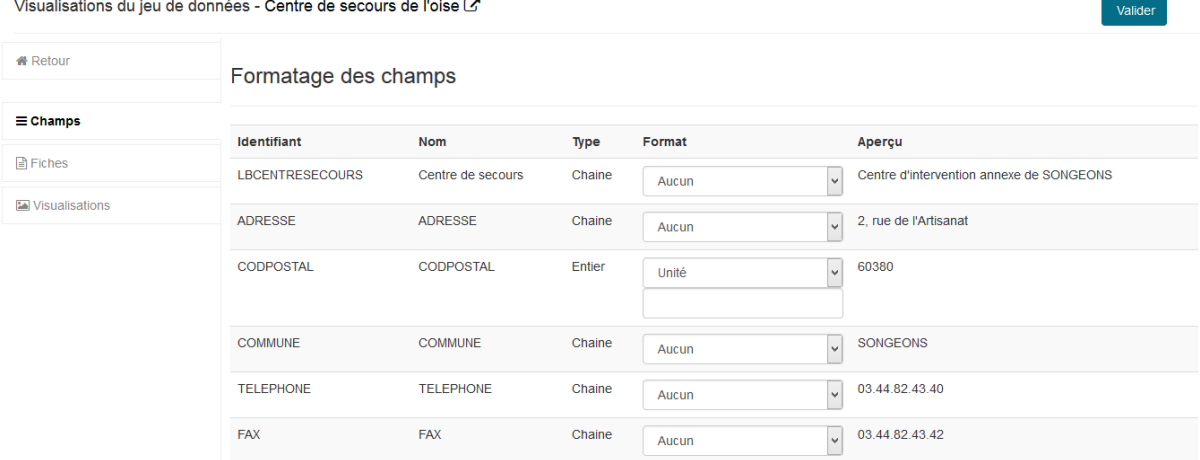

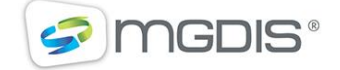

La section suivante permet de réaliser une fiche, c'est-à-dire de définir les informations qui apparaitront dans les bulles au survol d'un point sur une carte ou d'une barre sur un graphique. Vous pouvez créer autant de fiches que vous souhaitez qui pourront être associées à une visualisation. Cependant, une fiche est nécessaire à minima pour réaliser une visualisation. Notez que l'ordre dans lequel vous cochez les champs visibles sera celui dans lequel apparaitront les champs sur la fiche.

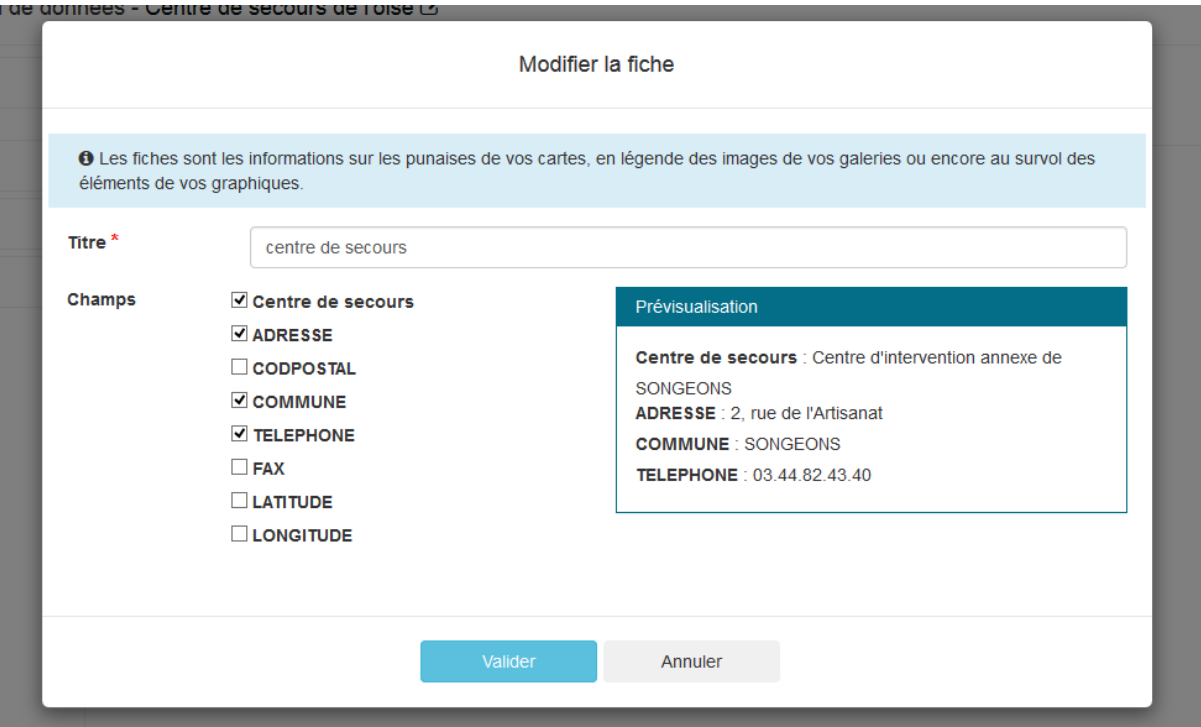

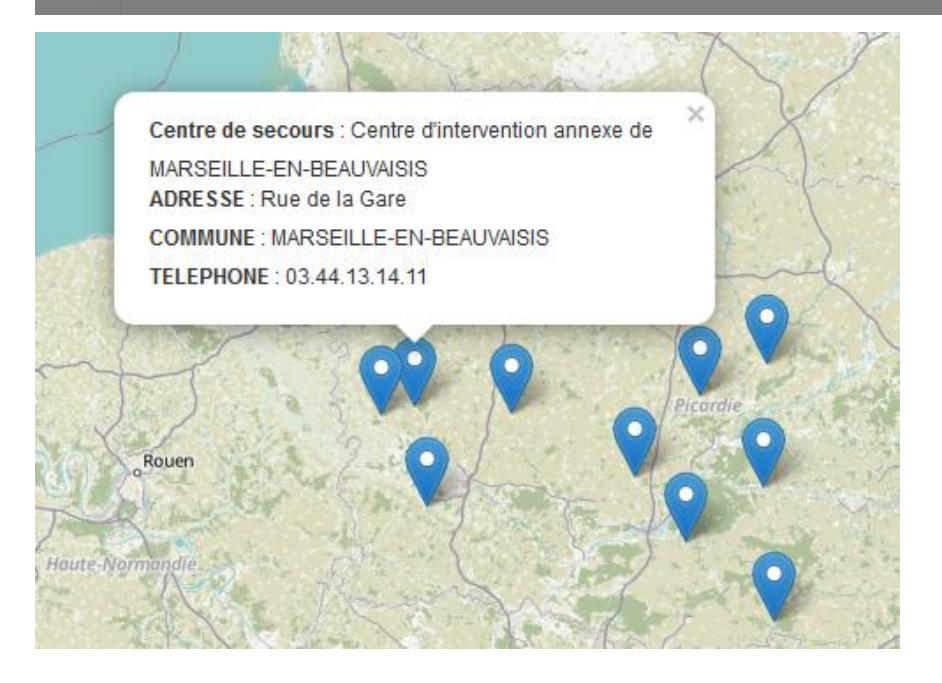

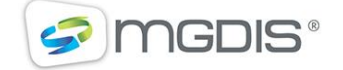

La dernière section permet de réaliser votre visualisation carte, graphique ou galerie. Cliquez sur le menu visualisation puis sur la croix grise pour créer une nouvelle visualisation. Sélectionner le type de visualisation que vous souhaitez réaliser puis rattachez votre fiche et renseignez votre visualisation.

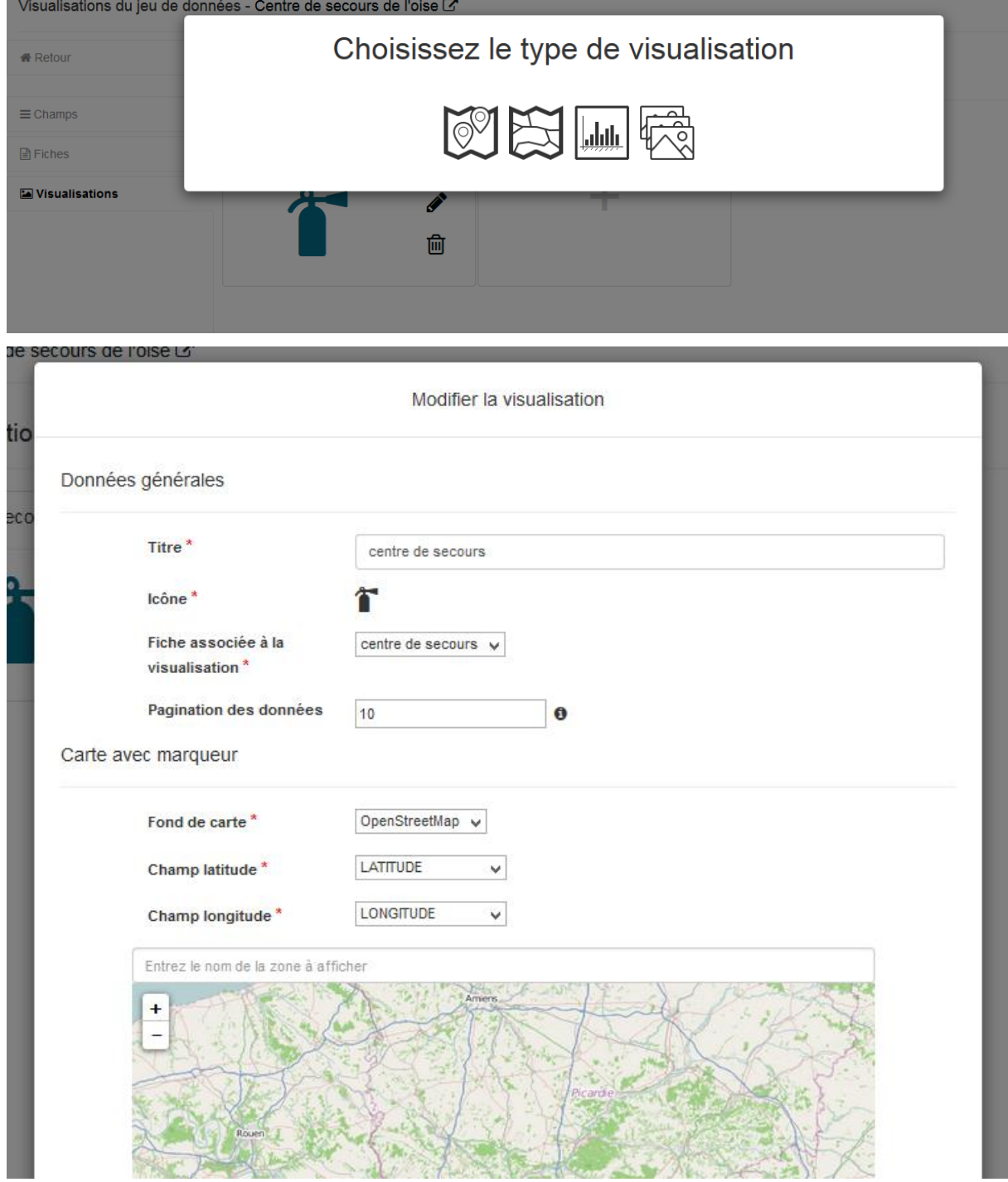

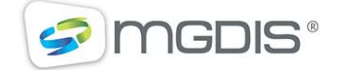

Pour accéder à la visualisation vous pouvez cliquer sur l'icône de celle-ci directement afin de la visualiser. Désormais votre visualisation est disponible à l'internaute dès que le jeu de données rattaché est publié.

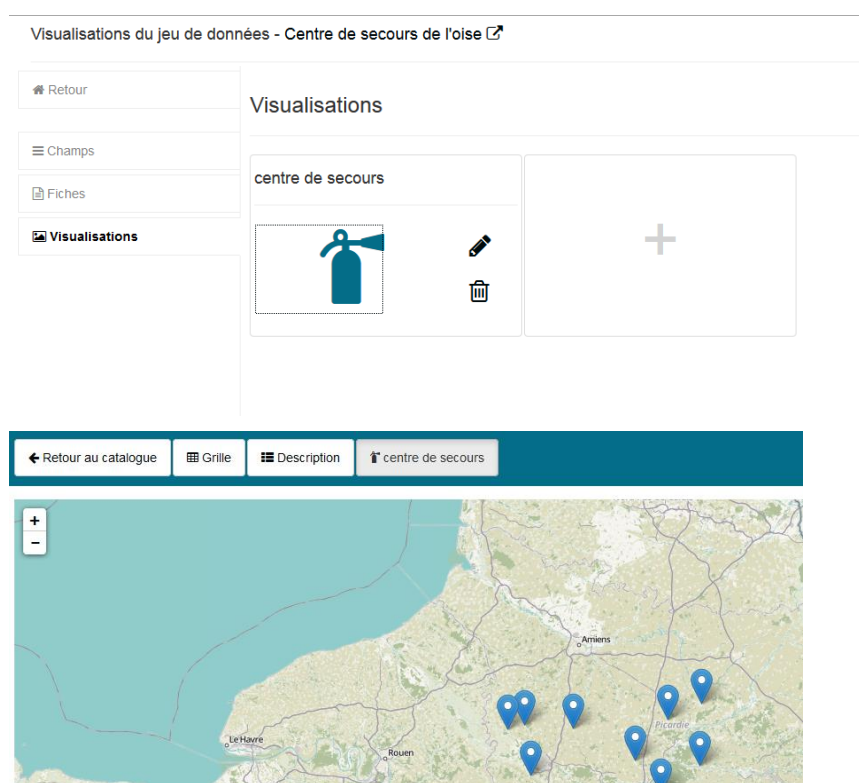

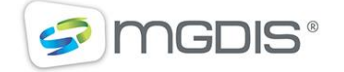